# Razer **TARTARUS CHROMA**

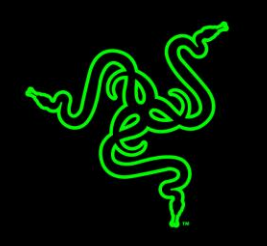

Das Gaming-Keypad Razer Tartarus Chroma ist mit 25 vollständig Anti-Ghostinggestützten, programmierbaren Tasten einschließlich 8-Wege-Thumbpad ausgestattet, was dir die vollständige Kontrolle und Manövrierfähigkeit in deinem Game ermöglicht. Der neue, verbesserte Formfaktor enthält eine verstellbare Handgelenkauflage, um bei längeren Gaming-Sessions einen langfristigen Komfort und minimale Belastung zu gewährleisten.

Das Razer Tartarus Chroma unterstützt Synapse, es kann also eine unbegrenzte Anzahl an Profilen und Makros in der Cloud speichern. Dein ganz persönlich eingerichtetes Gaming-Profil ist überall und jederzeit für dich bereit.

Mit individuell anpassbarer, mehrfarbiger Chroma-Beleuchtung liefert die neuste Version dieses Gaming-Keypads nicht nur genau die Leistung, die du willst, sondern sieht dabei auch extrem gut aus.

# **INHALTSVERZEICHNIS**

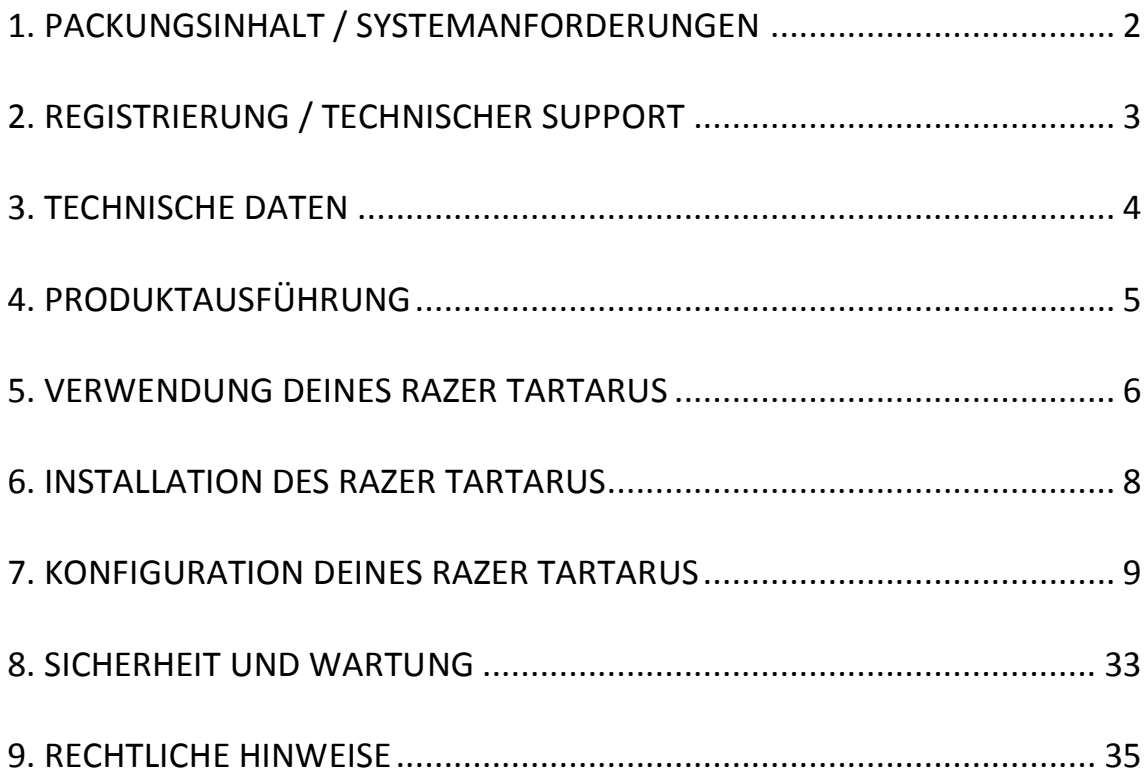

## <span id="page-2-0"></span>**1. PACKUNGSINHALT / SYSTEMANFORDERUNGEN**

## *PACKUNGSINHALT*

- Razer Tartarus Chroma Gaming-Keypads
- Wichtige Produktinformationen

## *SYSTEMANFORDERUNGEN*

- PC/Mac mit USB Anschlüssen
- Windows® 8 / Windows® 7 / Windows Vista® / Windows® XP (32 bit) / Mac OS X  $(10.8 - 10.10)$
- Internetverbindung
- Mindestens 200 MB freier Festplattenspeicher

## <span id="page-3-0"></span>**2. REGISTRIERUNG / TECHNISCHER SUPPORT**

#### *REGISTRIERUNG*

Registriere dich jetzt für ein Synapse-Konto, um Echtzeit-Informationen über den Garantiestatus deines Produktes einsehen zu können. Um mehr über Synapse und alle Features zu erfahren, besuche [www.razerzone.com/de-de/synapse.](http://www.razerzone.com/de-de/Synapse)

Wenn du Synapse bereits nutzt, registriere dein Produkt, indem du auf die E-Mail-Adresse in der Synapse Anwendung klickst und den Garantiestatus aus der Dropdown-Liste wählst.

Um dein Produkt online zu registrieren, besuche [www.razerzone.com/registration.](http://www.razerzone.com/registration) Bitte beachte, dass du deinen Garantiestatus nicht einsehen kannst, wenn du dich über die Webseite registrierst.

Die Seriennummer für dein Gerät findest du hier:

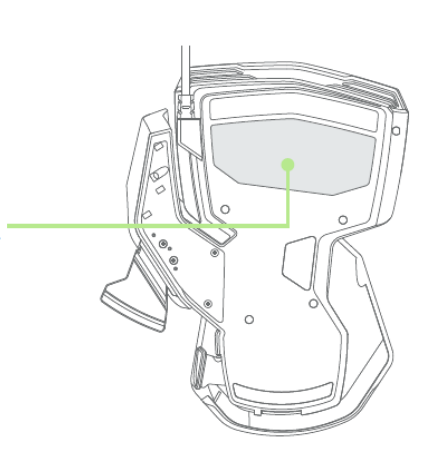

#### *TECHNISCHER SUPPORT*

Du erhältst:

.

- 1 Jahre beschränkte Herstellergarantie.
- Free online technical support at [www.razersupport.com.](http://www.razersupport.com/)

## <span id="page-4-0"></span>**3. TECHNISCHE DATEN**

## *TECHNISCHE DATEN*

- 25 vollständig programmierbare Tasten
- Programmierbares 8-Wege-Thumbpad
- Sofortiger Wechsel zwischen 8 Key-Maps
- Chroma-Beleuchtung mit 16,8 Millionen anpassbaren Farboptionen
- Verbesserte, ergonomische Form
- Verstellbare, weiche Handgelenkauflage für optimalen Komfort
- Vollständiges Anti-Ghosting
- Unbegrenzt lange Makros
- Unbegrenzte Anzahl an Profilen
- Unterstützung von Razer Synapse

## *UNGEFÄHRE GRÖßE UND GEWICHT*

- Breite 153 mm / 6.03"
- Höhe 186 mm / 7.32"
- Tiefe 54.8 mm / 2.16"
- Gewicht  $283 g / 0.62$  lbs

# <span id="page-5-0"></span>**4. PRODUKTAUSFÜHRUNG**

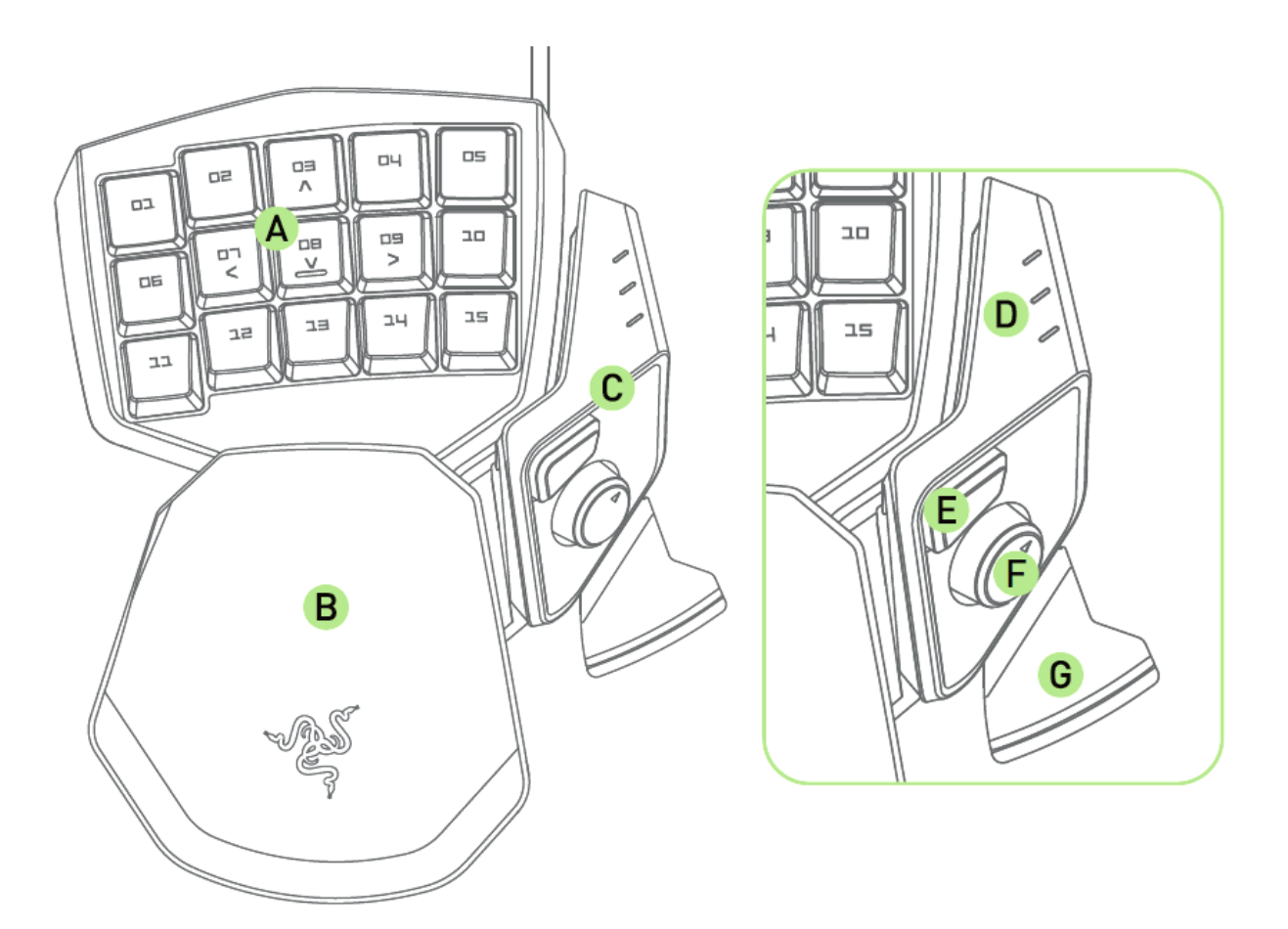

- A. 15 beleuchtete Tasten
- B. Anpassbare Handballenauflage
- C. Daumenkonsole
- D. Keymap-Anzeige
- E. Hyperesponse-Daumentasten
- F. 8-Wege Navigationsfeld
- G. Leertastenauslöser

## <span id="page-6-0"></span>**5. VERWENDUNG DEINES RAZER TARTARUS CHROMA**

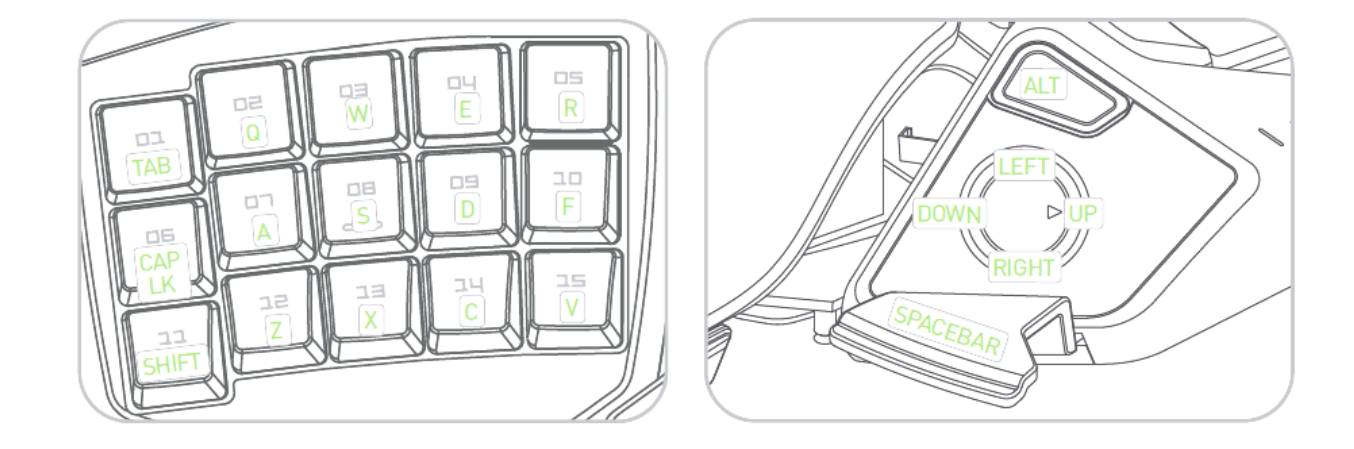

## *STANDARD KEYPAD TASTENBELEGUNG*

## *HANDBALLENAUFLAGE EINSTELLEN*

1. Taste drücken und halten, um die Sperre der Handballenauflage zu lösen.

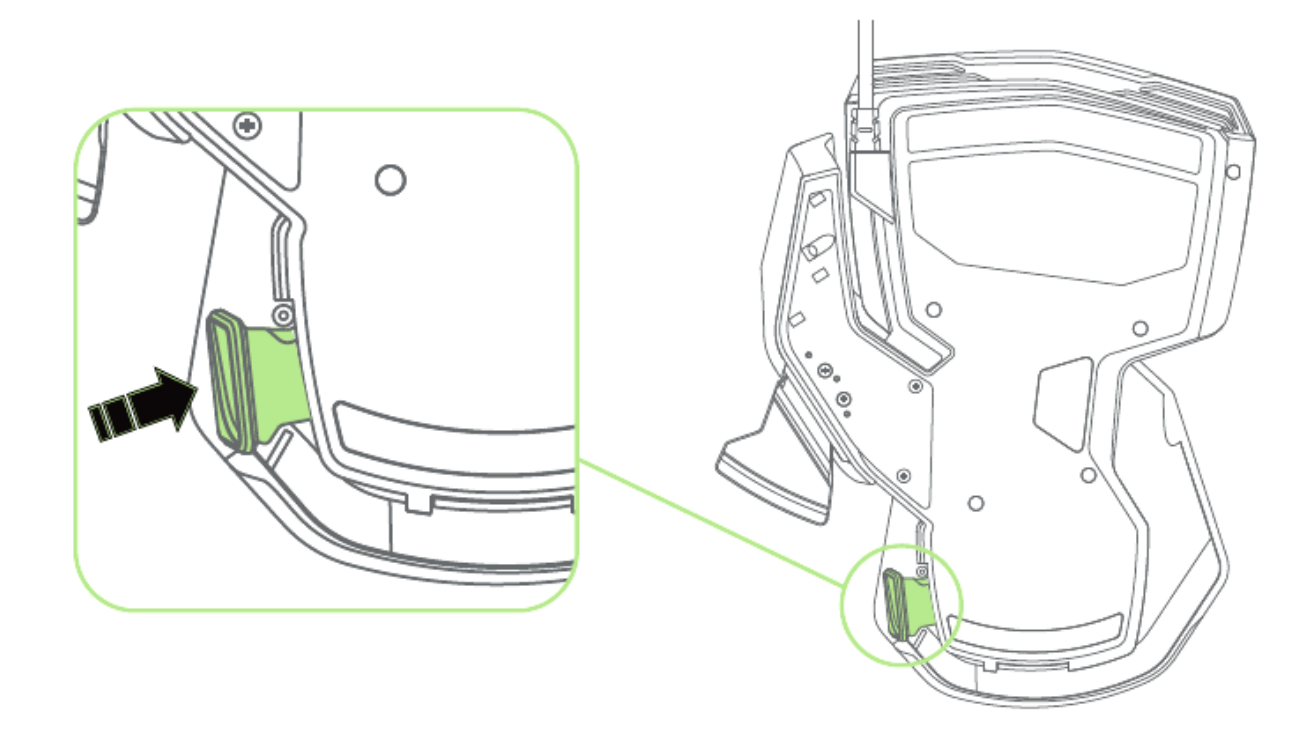

2. Unteren Teil des keypads zur Einstellung der Gesamtlänge verschieben.

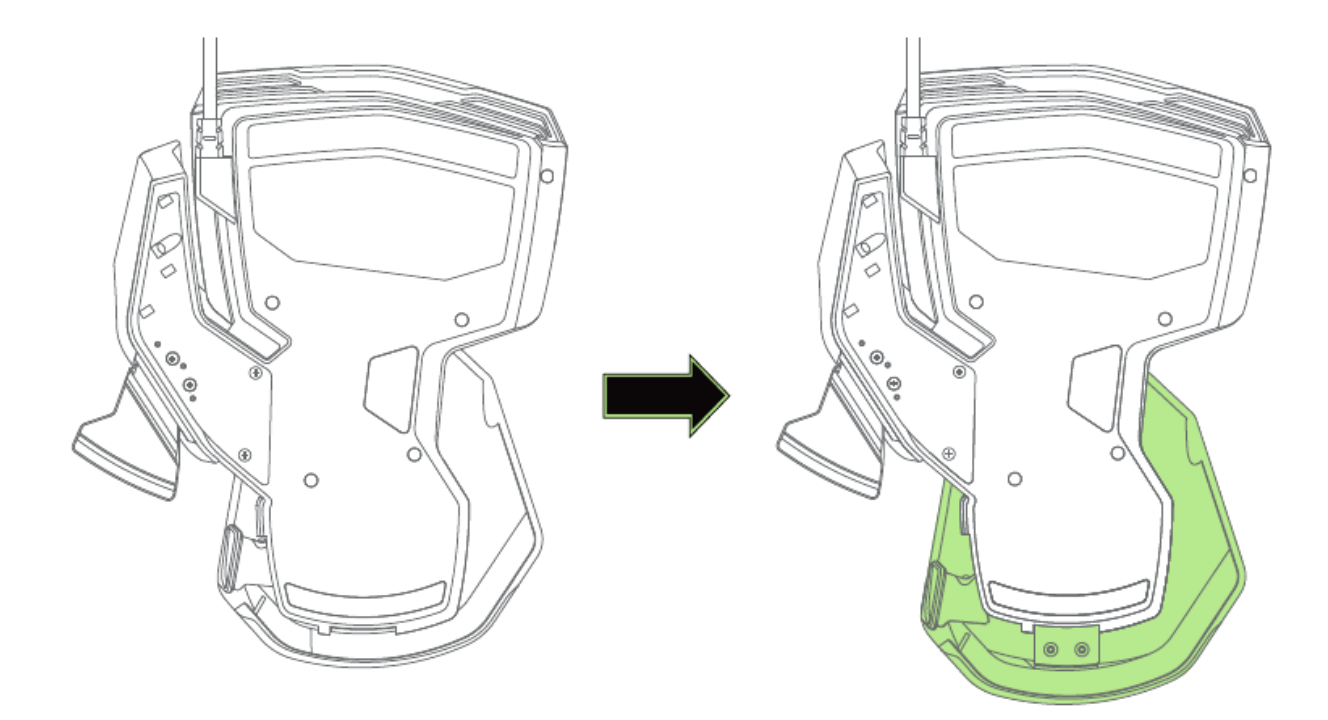

3. Schalter zum fixieren der Handballenauflage loslassen.

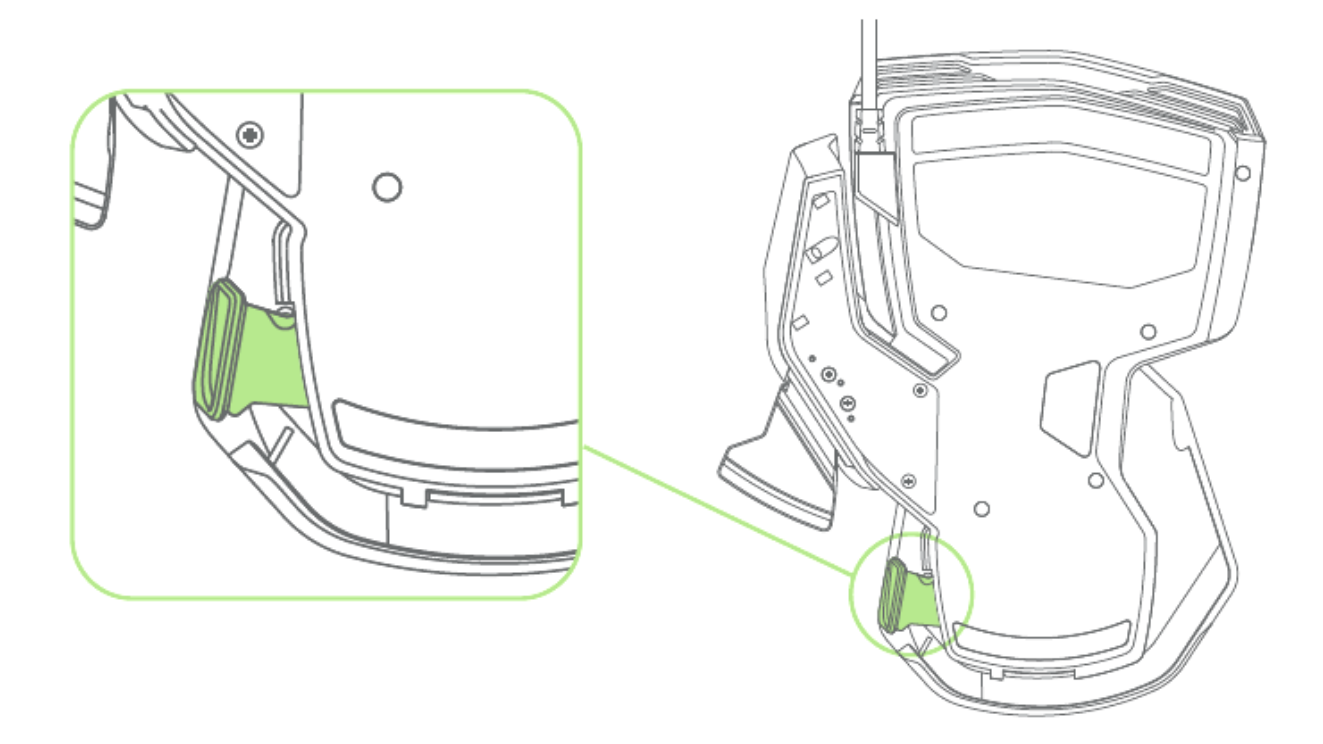

## <span id="page-8-0"></span>**6. INSTALLATION DES RAZER TARTARUS CHROMA**

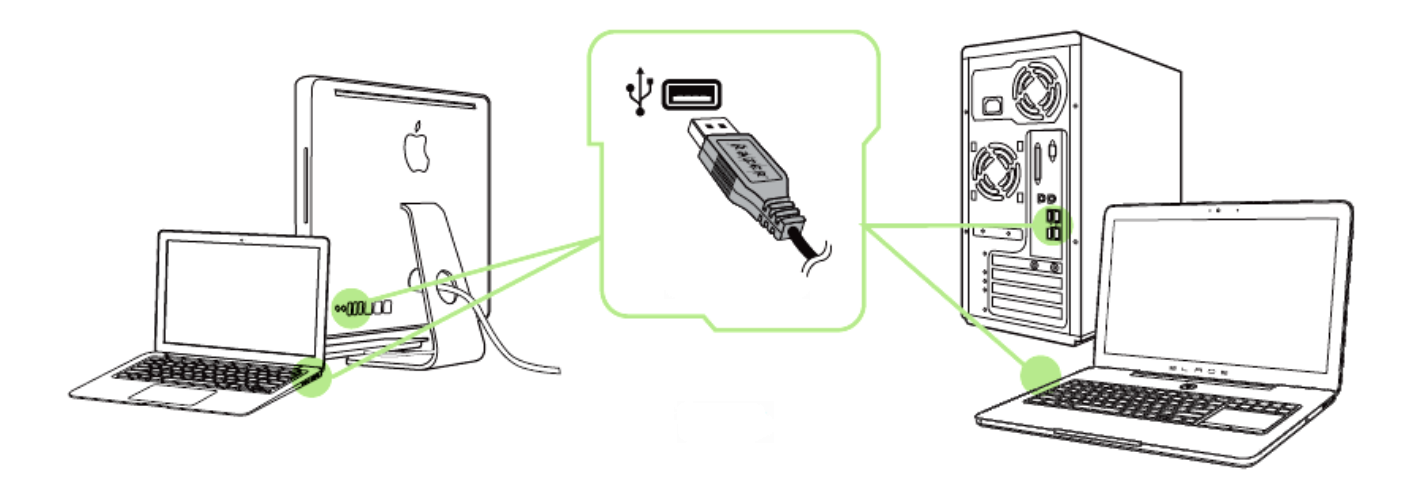

- Schritt 1: Verbinde dein Razer-Gerät mit dem USB-Anschluss an deinem Computer.
- Schritt 2: Installiere bei Aufforderung Razer Synapse oder lade das Installationsprogramm von [www.razerzone.com/de-de/synapse](http://www.razerzone.com/de-de/synapse) herunter.
- Schritt 3: Erstelle deine Razer ID oder melde dich bei Synapse mit deiner bestehenden Razer-ID an.

\*Verfügbar für Windows 8 oder neuer.

Hinweis: Standardmäßig ist die Razer Tartarus Chroma auf ein Durchwechseln des Farbspektrums festgelegt. Um die Beleuchtung anzupassen, installiere bitte Razer Synapse.

## <span id="page-9-0"></span>**7. KONFIGURATION DEINES RAZER TARTARUS CHROMA**

*Ausschlusshinweis: Für die hier aufgeführten Funktionen musst du bei Razer Synapse angemeldet sein. Je nach der aktuellen Softwareversion und dem Betriebssystem deines Computers können diese Funktionen unterschiedlich sein.*

#### **REGISTERKARTE** "TASTATUR"

Die Registerkarte "Tastatur" ist die Standardregisterkarte, wenn du Razer Synapse zum ersten Mal installiert hast. Auf dieser Registerkarte kannst du die Profile, Tastenzuweisungen individuell anpassen.

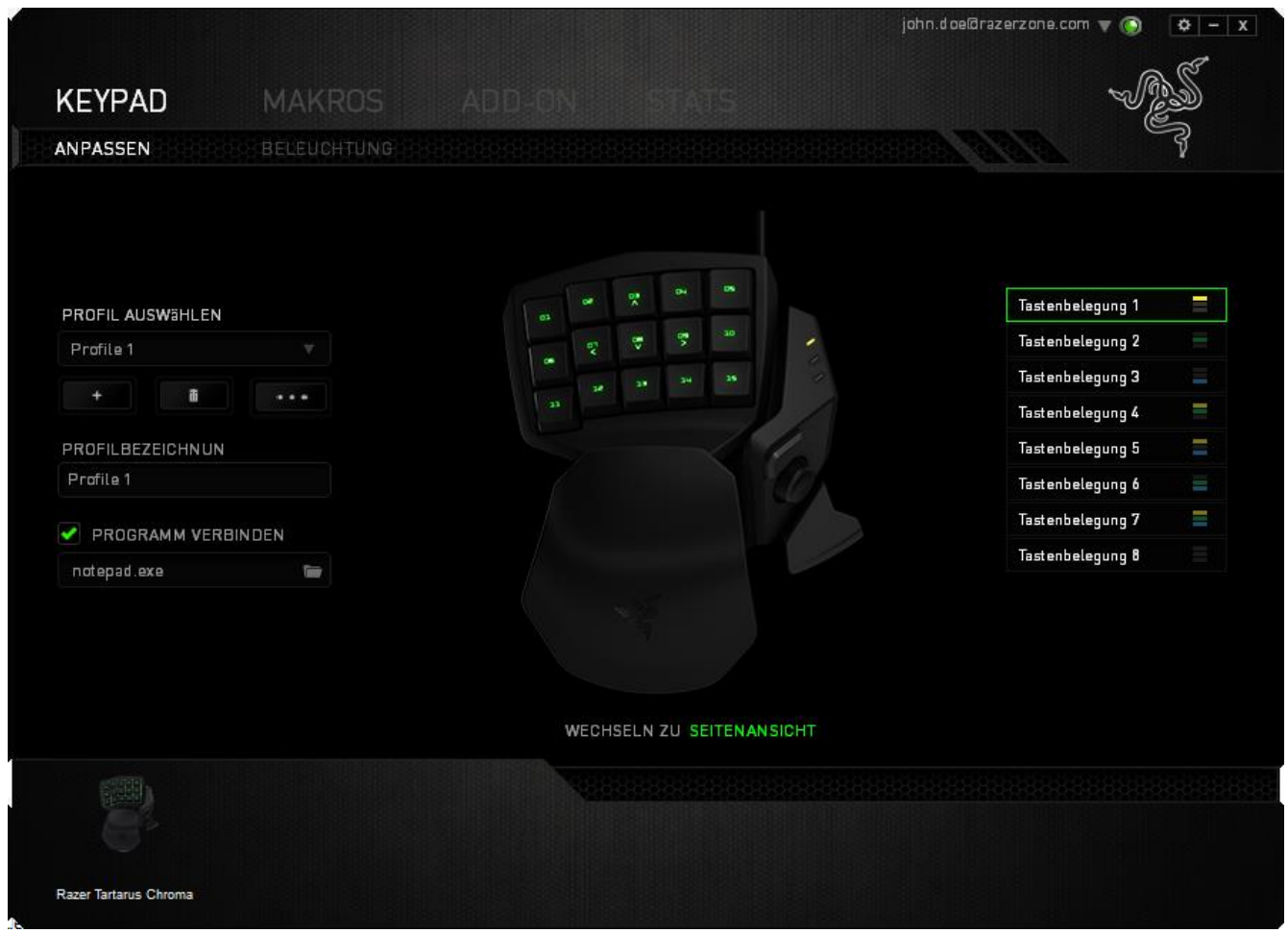

## *Profil*

Durch ein Profil kannst du ganz bequem deine individuellen Einstellungen ordnen und die Zahl deiner Profile ist dabei unbegrenzt. Jede Veränderung, die du innerhalb eines Tabs vornimmst, wird automatisch im aktuellen Profil gespeichert und in den Cloud-Servern abgelegt.

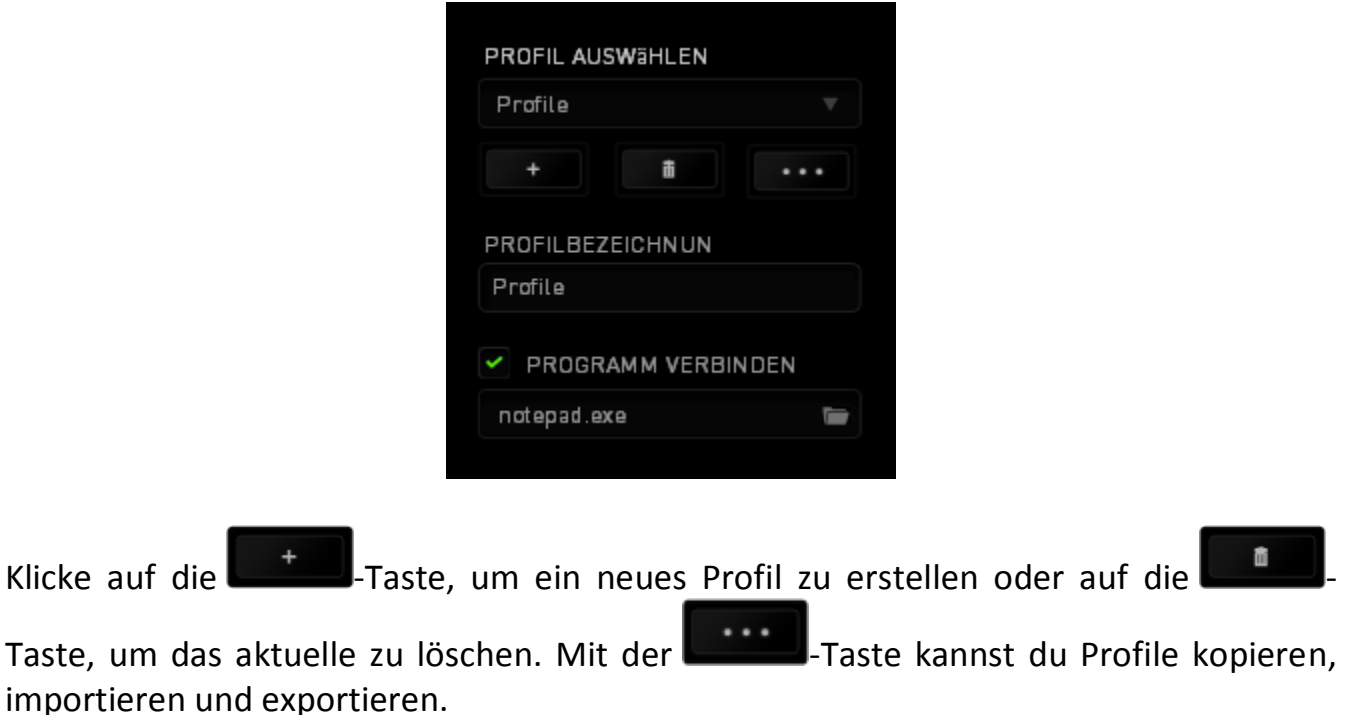

Dein aktuelles Profil trägt automatisch den Namen "Profil", du kannst es jedoch umbenennen, indem du unter PROFILNAME im Textfeld einen neuen Namen eingibst.

Jedes Profil kann sich auf Wunsch automatisch über die Option PROGRAMM VERBINDEN selbst aktivieren, wenn du ein bestimmtes Programm oder eine bestimmte Anwendung startest.

## *Keymaps*

Keymaps sind besonders nützlich in Spielen, in dened verschiedene Spielstile für verschiedene Charakterklassen erforderlich sind. Mit Keymaps kannst Du bis zu 8 Tastenbelegungssätze je Profil anlegen. Um die Ermittlung der aktuellen Keymap zu vereinfachen, entspricht jede Farbe des Keymap-Indikators einer Keymap.

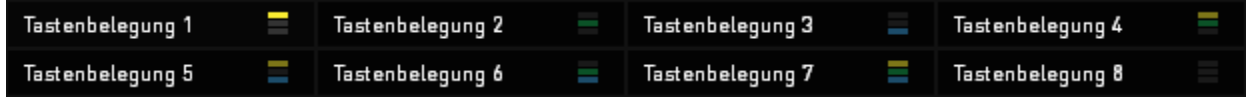

## *Registerkarte "Anpassen"*

In der Registerkarte "Anpassen" kannst du die Grundfunktionen deines Gerätes, wie zum Beispiel Tastenbelegungen, modifizieren und an deine Bedürfnisse anpassen. Die Änderungen in dieser Registerkarte werden automatisch in deinem aktuellen Profil gespeichert.

#### **Ansicht von oben**

In der Draufsicht kannst Du die 15 programmierbaren Tasten belegen.

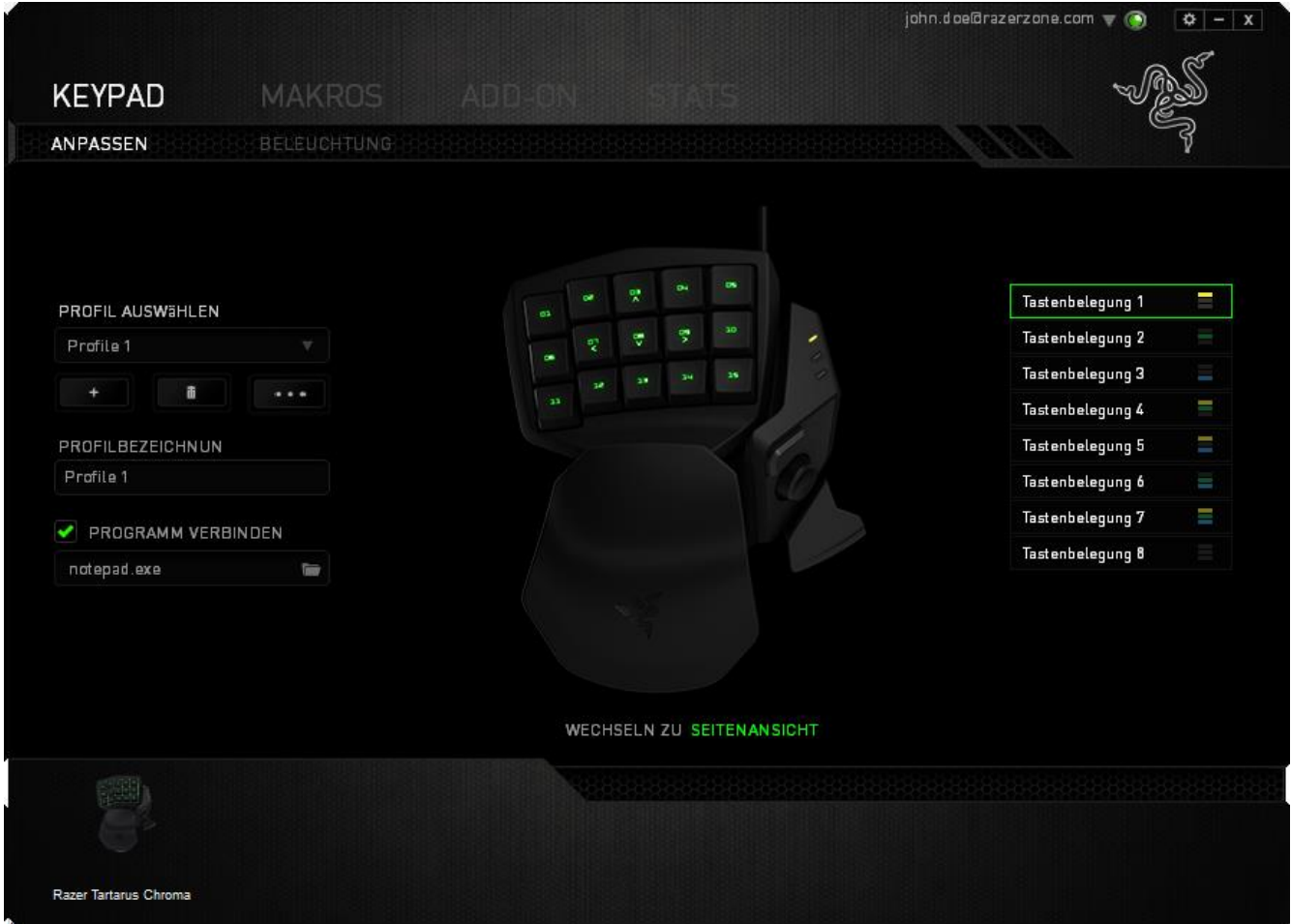

## **Seitenansicht**

In der Seitenansicht kannst du die Daumentasten, Navigationsfeld, und Leertastenauslöser anpassen.

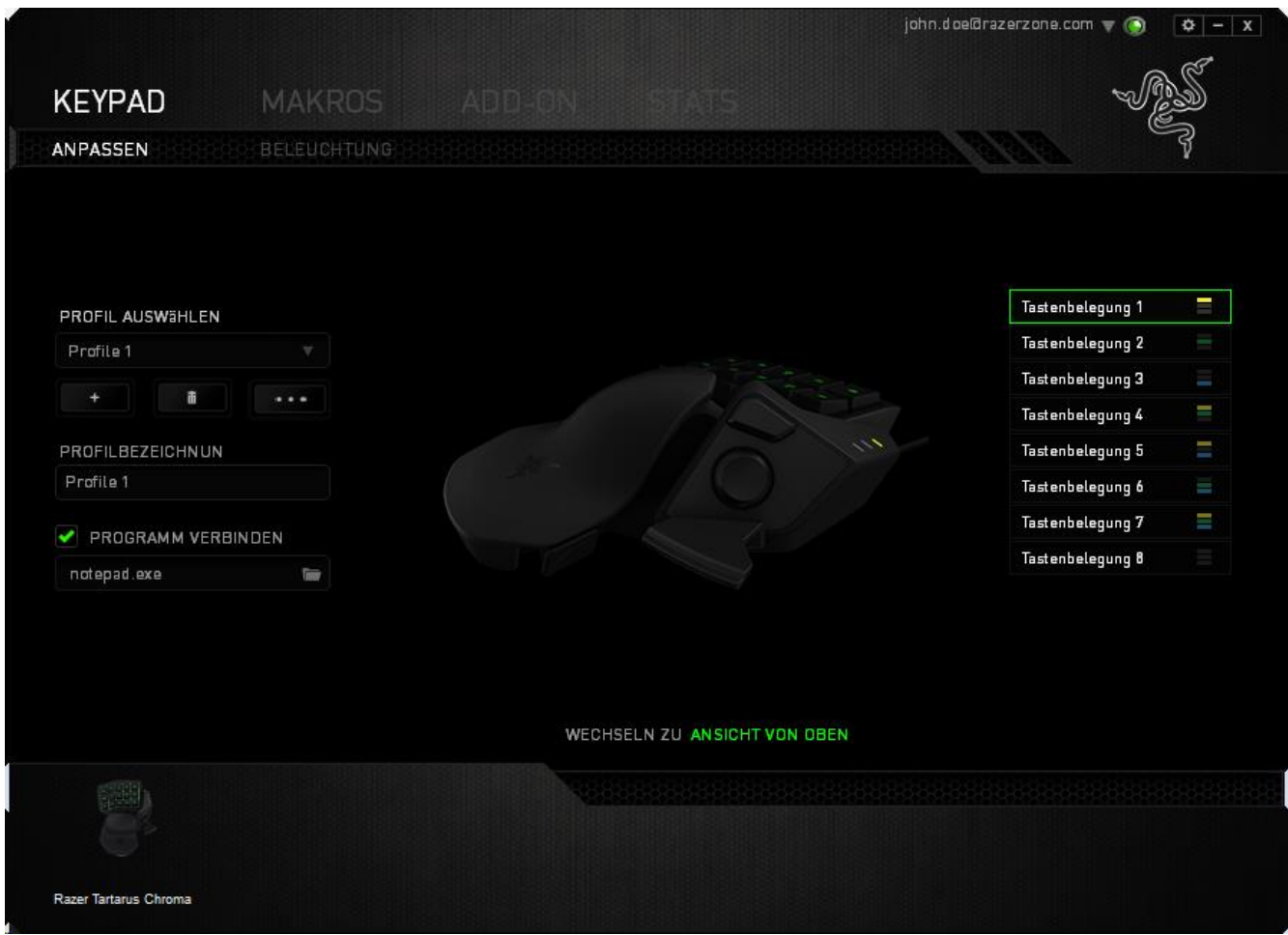

#### *Tastenzuweisungsmenü*

Anfangs ist jede Maustaste auf *STANDARD* eingestellt. Du kannst jedoch die Funktionen dieser Tasten ändern. Klicke einfach auf die gewünschte Taste, um das Tastenzuweisungsmenü zu öffnen.

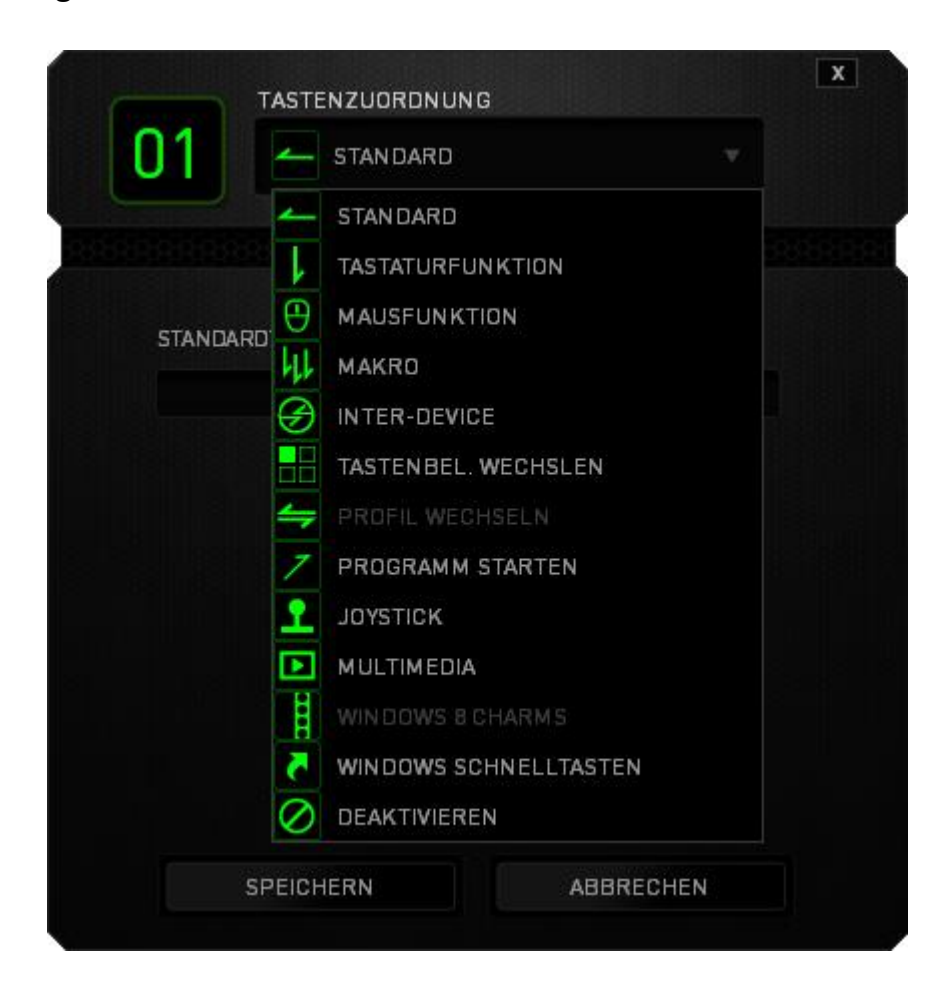

Die Anpassungsoptionen sowie die entsprechenden Beschreibungen sind unten aufgelistet.

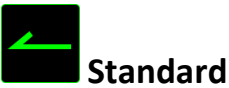

**Standard**

Mit dieser Option wird die Standardfunktion der Taste wiederhergestellt. Wähle einfach STANDARD im Tastenzuweisungsmenü

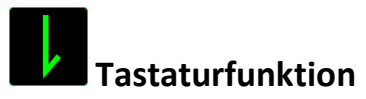

Mit dieser Option kannst du den Maustasten Tastaturfunktionen zuweisen. Um eine Tastaturfunktion auszuwählen, wähle einfach TASTATURFUNKTION im Tastenzuweisungsmenü und gib die gewünschte Taste in das Feld unten ein. Du kannst auch Zusatztasten, wie *Strg, Umschalt, Alt* oder beliebige Kombinationen verwenden.

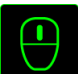

## **Mausfunktion**

Mit dieser Option kannst du den Maustasten andere Mausfunktionen zuweisen. Um eine Mausfunktion auszuwählen, wähle MAUSFUNKTION aus dem Tastenzuweisungsmenü. Das Untermenü TASTE ZUORDNEN wird geöffnet.

Die Funktionen des Untermenüs Tastenzuweisung sind unten aufgelistet:

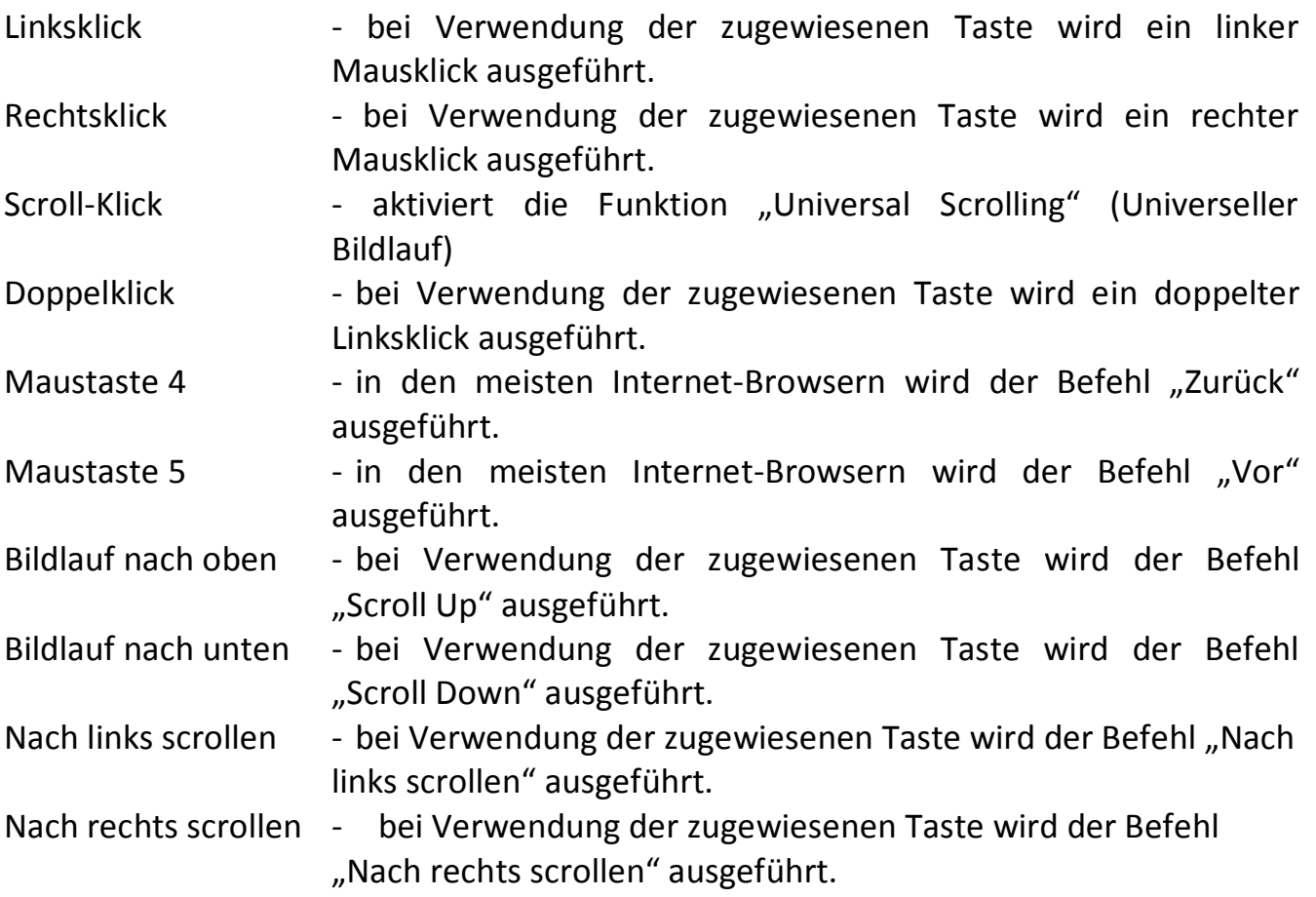

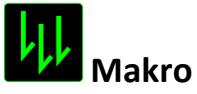

Ein "Makro" ist eine aufgezeichnete Abfolge von Tastenanschlägen, die zeitlich präzise ausgeführt wird. Indem du einer Taste ein Makro zuordnest, kannst du komplexe Kombinationen ganz einfach ausführen. Durch MAKRO ZUORDNEN kannst du auswählen, welches aufgezeichnete Makro du verwendest. Mit der PLAYBACK-OPTION kannst du das Verhalten des Makro bestimmen.Weitere Informationen erhältst du in der REGISTERKARTE "MAKROS".

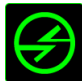

## **Inter-device**

Über Inter-Device kannst du die Funktionen anderer mit Razer Synapse ausgestatteter Geräte verändern. Einige dieser Funktionen wie z.B. das Einstellen der Empfindlichkeit deiner Razer Gaming Maus über deine Razer Gaming-Tastatur hängen direkt vom Gerät ab. Wenn du Inter-Device im Tastenzuweisungsmenü auswählst, erscheint ein Untermenü.

Mit *GERÄT VERBINDEN* wählst du unter den bereits verbundenen Geräten jenes aus, das du verlinken möchtest, wohingegen du mit *FUNKTION* die Funktion wählst, die du mit dem verlinkten Gerät benutzen möchtest.

## **Tastenbelegung wechslen**

Der Keymap-Umschalter ermöglicht das einfache Umschalten von Tastenbelegungen per Tastendruck. Wenn Du im Tastenbelegungsmenü "Keymap-Umschalter" auswählst, erscheint ein Untermenü, in welchem Du die zu verwendende Keymap auswählen kannst. Die LED am Daumenmodul ändert automatisch die Farbe entsprechend der gewählten Keymap.

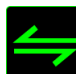

## **Profil wechseln**

Verwende die Funktion "Profil wechseln", um sofort zu einem Profil zu wechseln und alle vorkonfigurierten Einstellungen zu laden. Wenn du "Profil wechseln" aus dem Tastenzuweisungsmenü auswählst, erscheint ein Untermenü, mit dem du auswählen kannst, welches Profil verwendet werden soll. Beim Wechseln zwischen Profilen erscheint automatisch eine Anzeige auf dem Bildschirm.

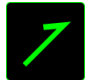

## **Programm starten**

"Programm starten" ermöglicht Dir, per Tastendruck ein Programm zu starten oder eine Internetseite aufzurufen. Wenn Du im Tastenbelegungsmenü "Programm starten" auswählst, erscheinen zwei Optionen, mithilfe derer Du das zu startende Programm oder die Adresse der aufzurufenden Internetseite angeben kannst.

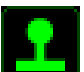

## **Joystick-Funktion**

Mit dieser Option kannst Du die Funktion jeder beliebigen Taste mit der einer Joystick-Taste oder analogen Bewegungsrichtung belegen. Wähle zum Auswählen der Joystickfunktion im Tastenbelegungsmenü JOYSTICK-FUNKTION. Es erscheint ein Untermenü TASTE ZUWEISEN.

## **Multimedia-Funktion**

Mit dieser Option kannst du deinem Gerät Multimedia-Wiedergabefunktionen zuweisen. Nach der Auswahl von "Multimedia-Funktion" wird ein Untermenü angezeigt. Im Folgenden sind die Multimedia-Wiedergabefunktionen aufgeführt, die du im Untermenü wählen kannst:

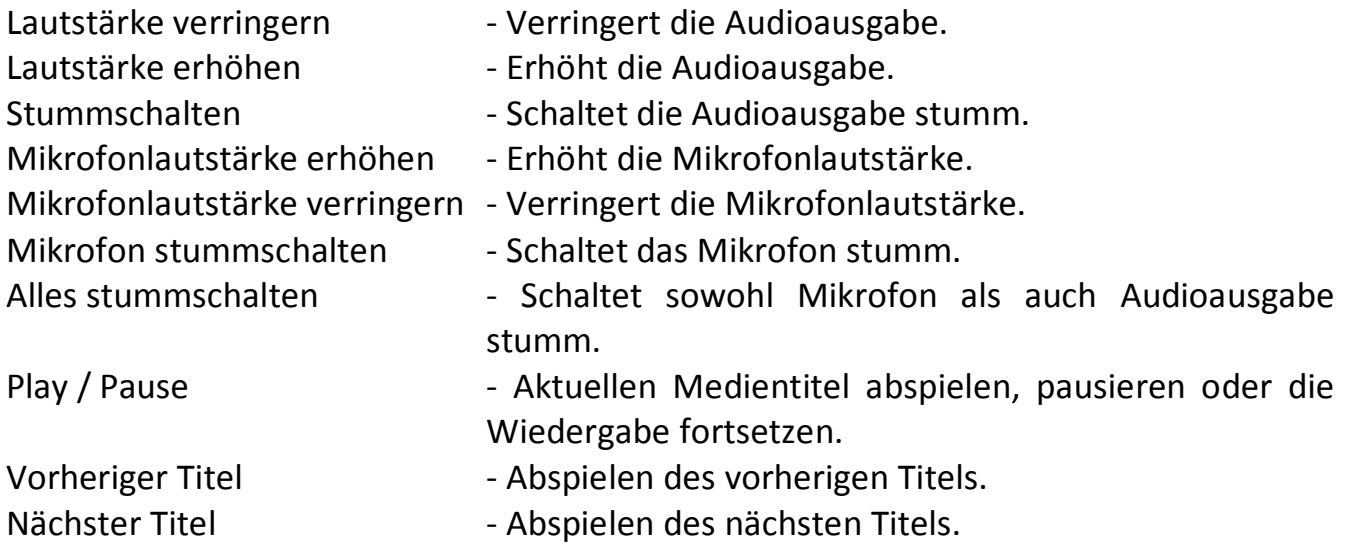

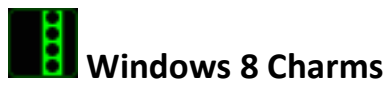

Diese Option ermöglicht es dir, einer Taste einen Kurzbefehl für das Betriebssystem zuzuweisen. Für mehr Informationen siehe: [http://windows.microsoft.com/de](http://windows.microsoft.com/de-de/windows-8/getting-around-tutorial)[de/windows-8/getting-around-tutorial](http://windows.microsoft.com/de-de/windows-8/getting-around-tutorial)

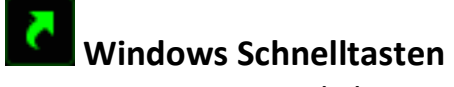

Diese Option ermöglicht es dir, einer Taste einen Kurzbefehl für das Betriebssystem zuzuweisen. Für mehr Informationen siehe: <http://support.microsoft.com/kb/126449/de>

**Deaktivieren**

Durch diese Option wird die zugewiesene Taste deaktiviert. Verwende die Funktion "Deaktivieren" für Tasten, die du nicht benötigst oder die dich beim Spielen stören.

## *Registerkarte "Beleuchtung"*

Durch die Registerkarte Beleuchtung kannst du das Aussehen deines Gaming-Keypads individuell anpassen. Dir stehen 16,8 Millionen Farben für die Hintergrundbeleuchtung zur Verfügung und durch die Option "Durchlaufen des Farbspektrums" ändern sich die Farben unbegrenzt.

Bitte beachte, dass unter diesem Register vorgenommene Anpassungen sich nur auf die Beleuchtung der Tasten auswirken. Die LEDs zur Anzeige der Tastenbelegung sind davon nicht betroffen.

Solltest du noch andere Geräte mit Chroma-Unterstützung besitzen, kannst du durch Anklicken der Schaltfläche [O] alle Beleuchtungsschemata synchronisieren. Bitte beachte, dass diese Sychronisierungsfunktion nur bei Geräten funktioniert, die das entsprechende Schema auch unterstützen.

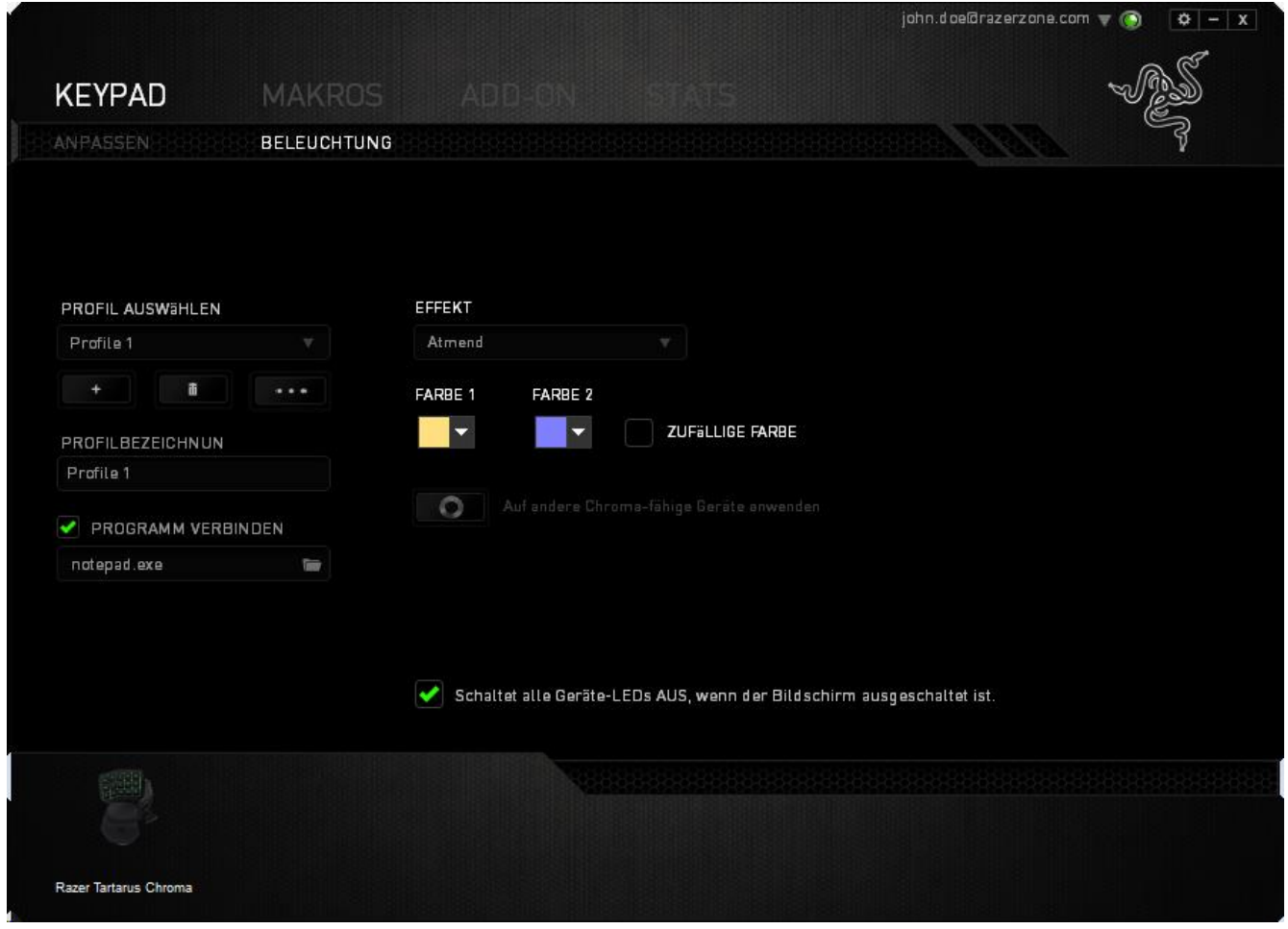

## **Basis-Beleuchtungseffekte**

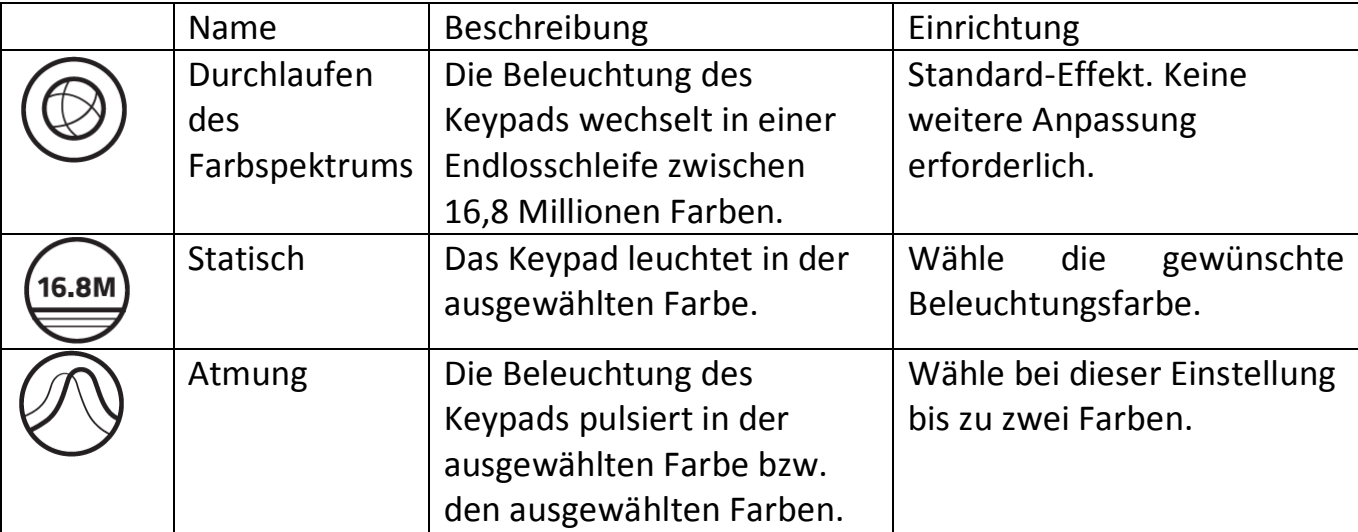

#### *REGISTERKARTE "MAKROS"*

In der Registerkarte "Makros" kannst du eine Reihe von präzisen Tastenfolgen erstellen. Außerdem hast du in dieser Registerkarte die Möglichkeit, zahlreiche Makros und extrem lange Makrobefehle zu konfigurieren.

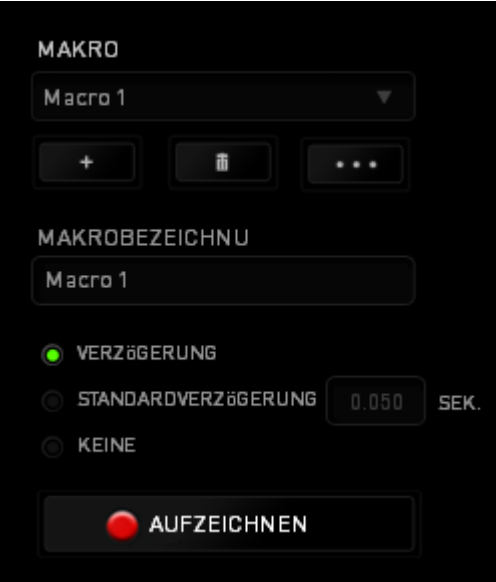

Im Abschnitt "Makro" kannst du ähnlich wie im Abschnitt Profil das Makro unten im Feld *MAKRONAME* umbenennen. Im Abschnitt "Makro" sind auch andere Optionen

verfügbar. Klicke auf die Schaltfläche , um ein neues Makro zu erstellen, auf die Schaltfläche , um das aktuelle Makro zu löschen. Mit der Finste kannst du Makros kopieren, importieren und exportieren.

**AUFZEICHNEN** Um einen Makrobefehl zu erstellen, klicke einfach auf die Schaltfläche und all deine Tastenfolgen werden automatisch auf dem Makrobildschirm aufgezeichnet. Wenn du mit dem Aufzeichnen deiner Makrobefehle fertig bist, klicke auf die Schaltfläche **in die Sitzung zu beenden.** 

Im Abschnitt "Makros" kannst du die Verzögerung zwischen den Befehlen festlegen. Bei *VERZÖGERUNG AUFZEICHNEN* wird die Verzögerung zwischen Befehlen so aufgezeichnet, wie sie eingegeben wird. Die Option *STANDARDVERZÖGERUNG* verwendet eine vorgegebene Verzögerungszeit (angegeben in Sekunden). Bei *KEINE VERZÖGERUNG* gibt es keine Pausen zwischen den Tastenfolgen.

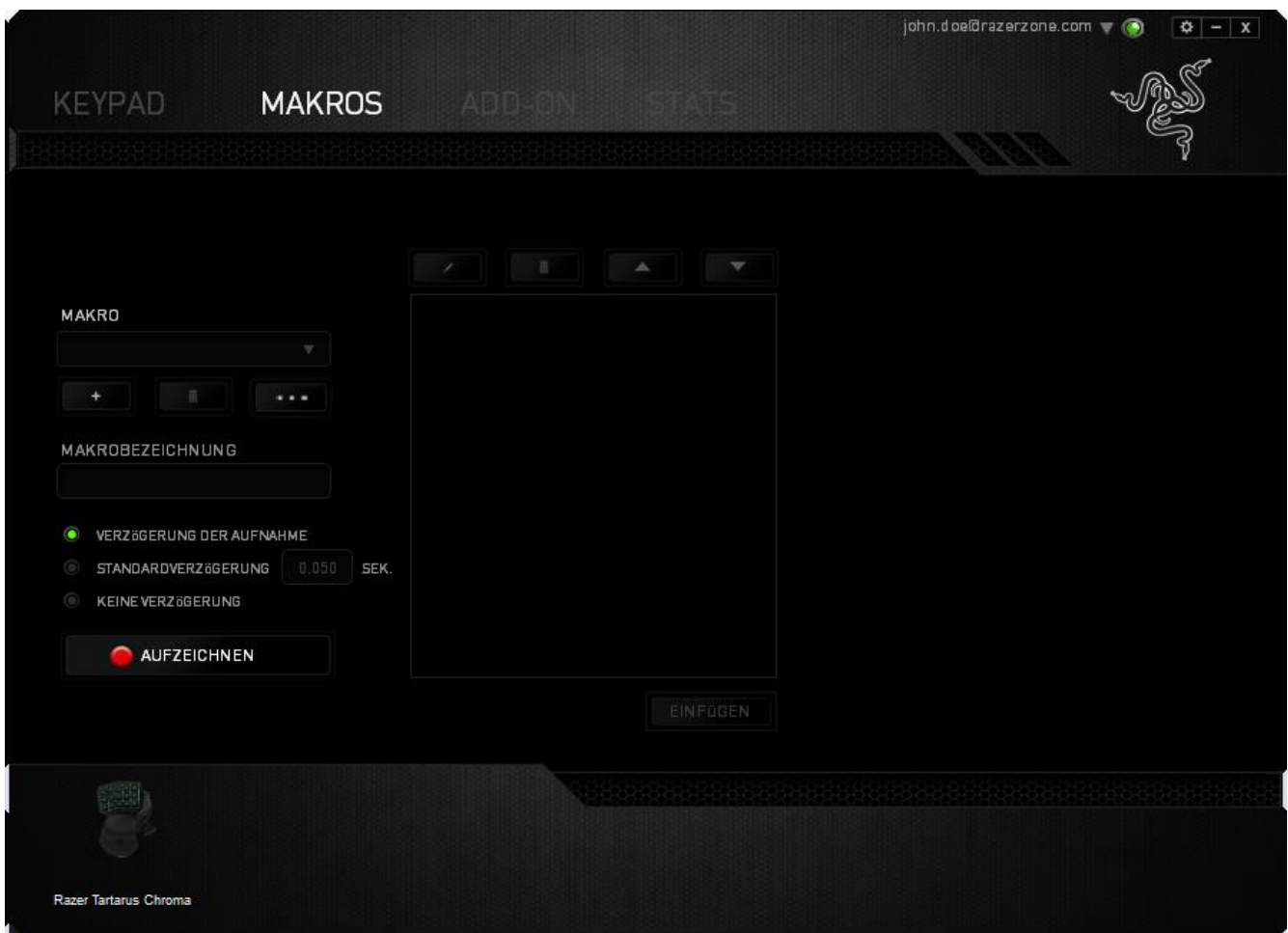

*Hinweis: Bei der Angabe von Werten im Sekundenfeld (Sek) können bis zu drei Dezimalstellen verwendet werden.*

Wenn du ein Makro aufgezeichnet hast, wähle einen Befehl auf dem Makrobildschirm aus, um ihn zu bearbeiten. Die Tastenfolgen sind sequenziell angeordnet, wobei der erste Befehl oben auf dem Bildschirm angezeigt wird.

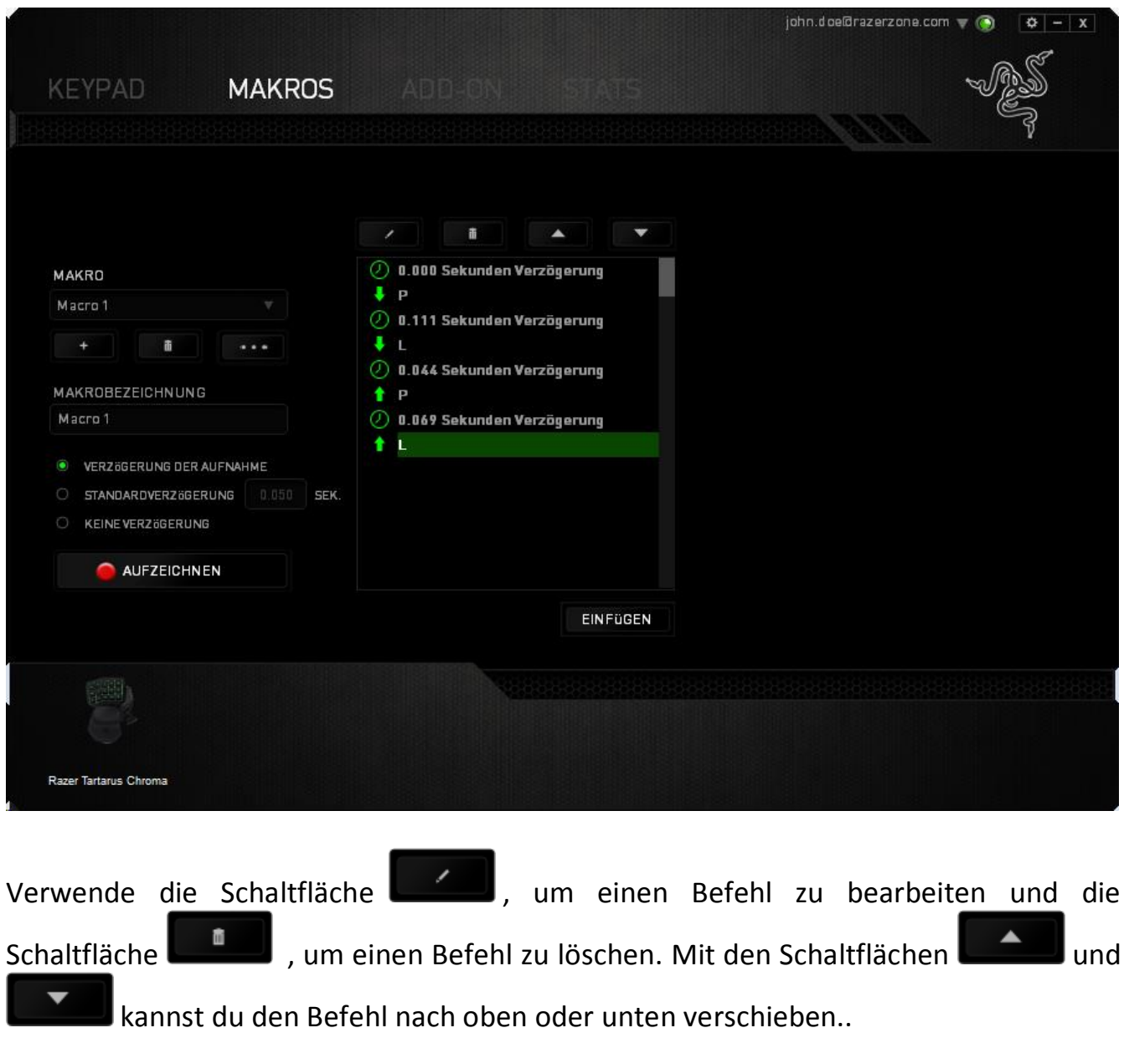

Mit der Schaltfläche **kannst du zusätzliche Tastenfolgen** oder Zeitverzögerungen, vor oder nach dem ausgewählten Befehl, einfügen.

Wenn du die Schaltfläche **Bulgen angeklickt hast, erscheint ein neues Fenster** neben der Liste der Makrobefehle. Aus dem Dropdown-Menü in diesem Fenster kannst du eine Tastenfolge oder Verzögerung auswählen, die vor oder nach dem markierten Makrobefehl eingefügt wird.

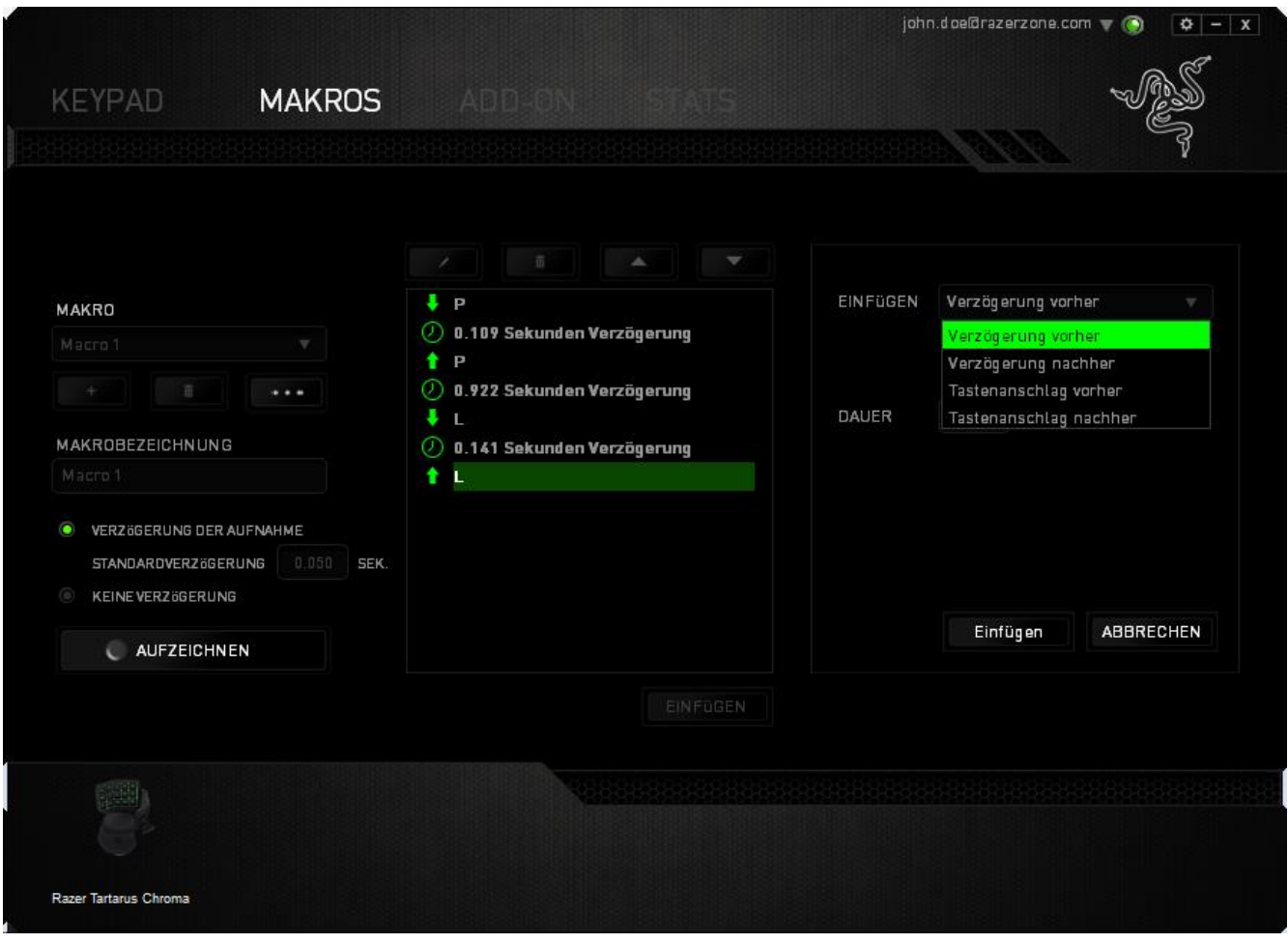

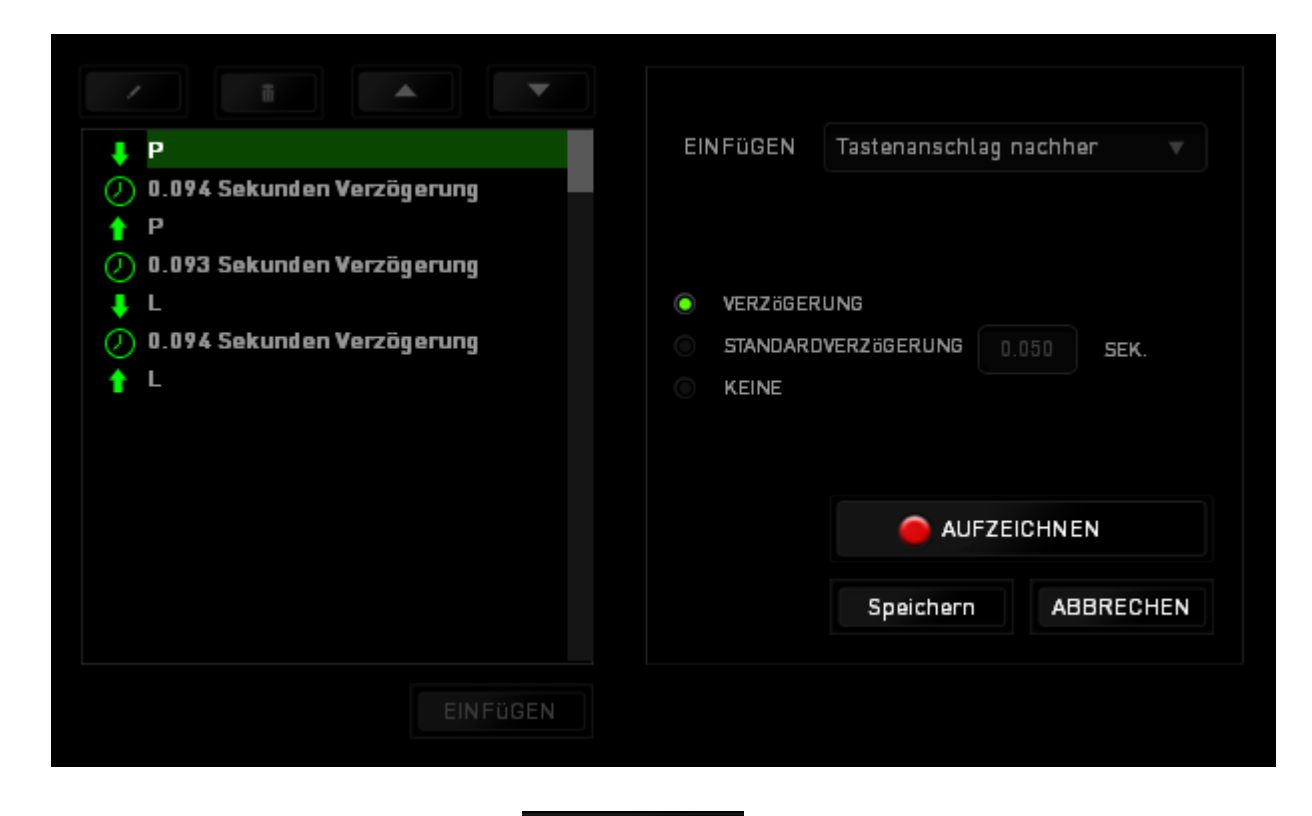

Durch Klicken auf die Schaltfläche **im Aufzeichnen** im Tastenfolgenmenü kannst du neue Makrobefehle hinzufügen und auf dem Feld für die Zeitdauer im Verzögerungsmenü kannst du Zeitverzögerungen angeben.

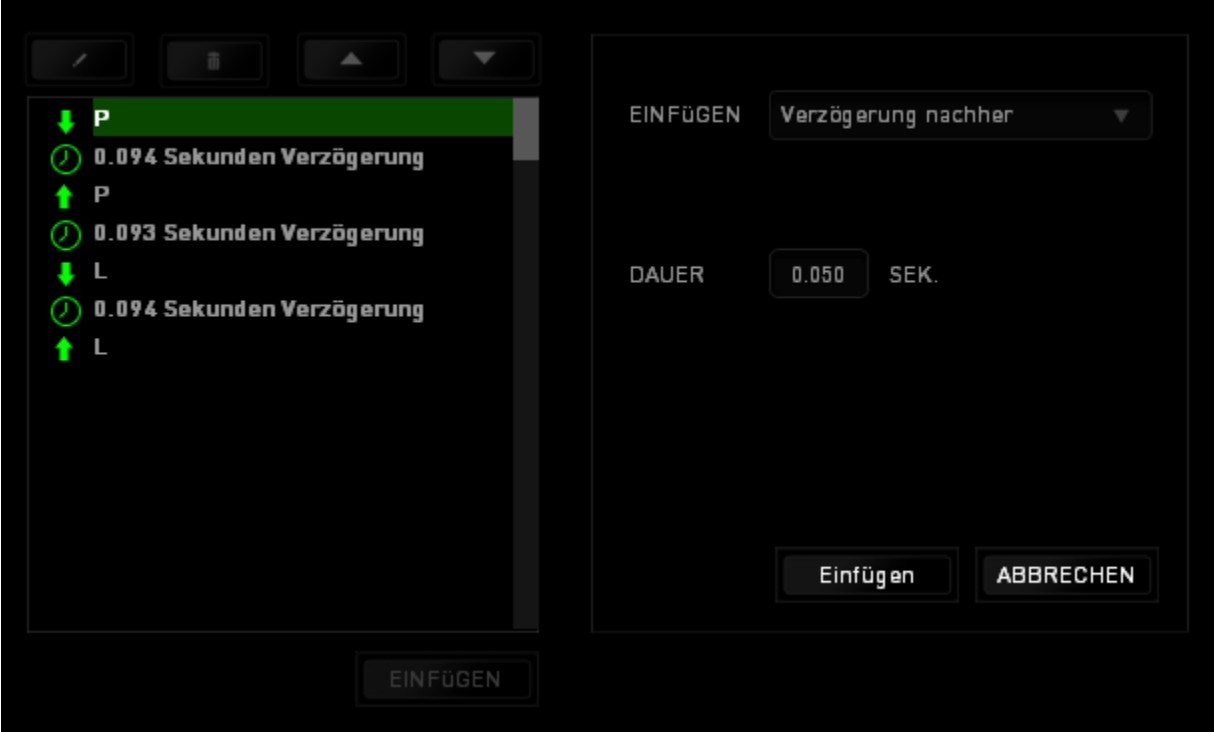

## *REGISTERKARTE "ADD-ON"*

Die Registerkarte "Add-on" bietet noch mehr äußerst nützliche spielspezifische Einstellungsmöglichkeiten, wie zum Beispiel eine benutzerdefinierte Oberfläche. Um Razer Add-ons zu verwenden, musst du zuerst die Option "Razer Tartarus Add-on **verwenden"** aktivieren.

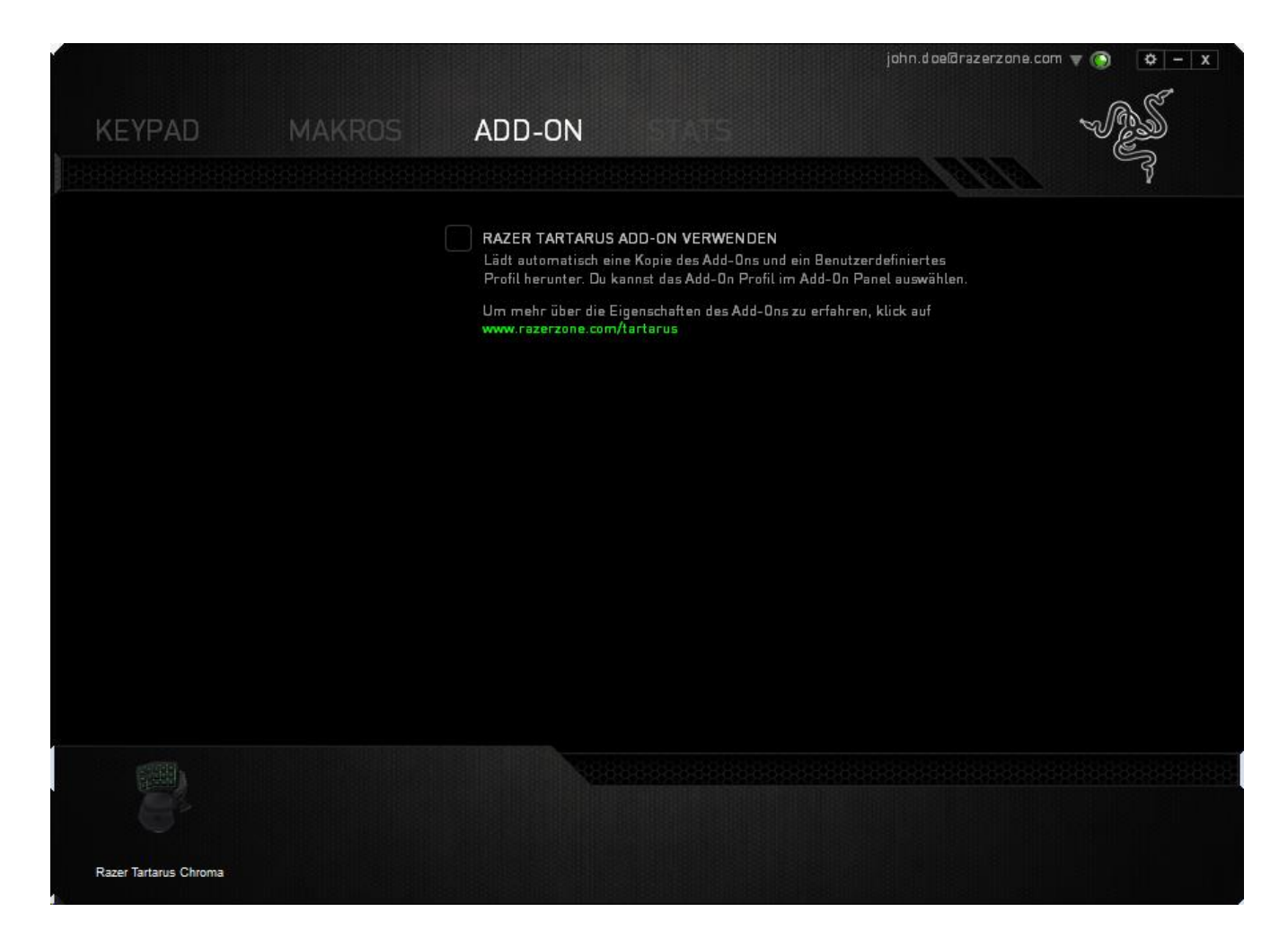

Suche anschließend mit der Schaltfläche nach der Startdatei für das jeweilige Spiel. Wähle dein Benutzerkonto für das Spiel im Dropdown-Menü neben der Option **Konto synchronisieren**.

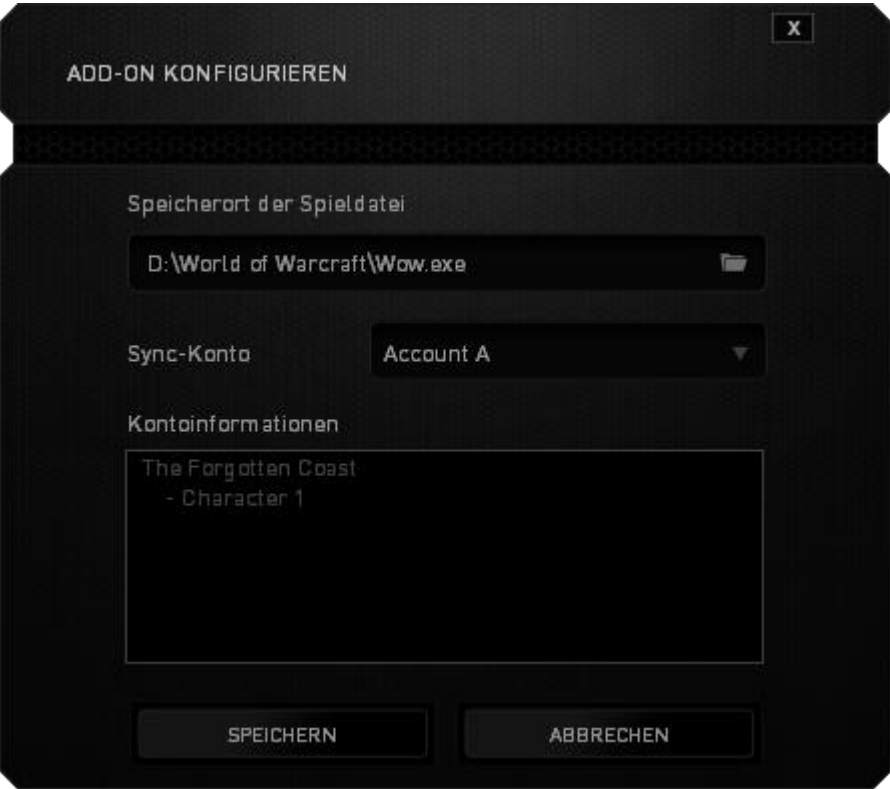

Auf dem Bildschirm **Kontoinformationen** werden alle relevanten Informationen deines Benutzerkontos angezeigt.

#### *STATISTIKEN & HEATMAPS*

*Hinweis: Die hier gezeigten Bilder dienen nur zu Referenzzwecken und können vom eigentlichen Gerät abweichen.*

Statistiken & Heatmaps helfen dir bei der Analyse deines Spiels, indem Mausklicks und -bewegungen im Spiel und die Tastaturnutzung nachverfolgt und in der Form von Heatmap-Overlays visualisiert werden.

Diese Funktion ist standardmäßig deaktiviert. Um diese Funktion zu aktivieren, klicke auf das Benachrichtigungssymbol neben deinem Benutzernamen im Razer Synapse Fenster und wähle "Statistiken & Heatmaps aktivieren" aus.

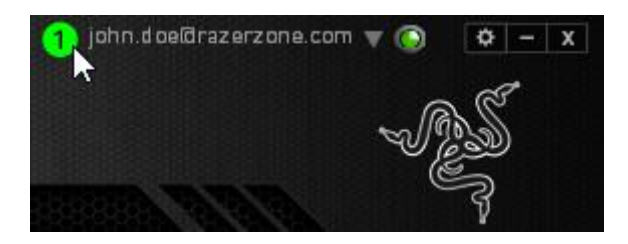

Bestätige die Aktivierung der Funktion im erscheinenden Dialogfenster.

Du hast nun Zugriff auf die Registerkarte "Statistiken" unten rechts in Razer Synapse. Klicke einfach auf die Registerkarte, um das Funktionsfenster zu öffnen.

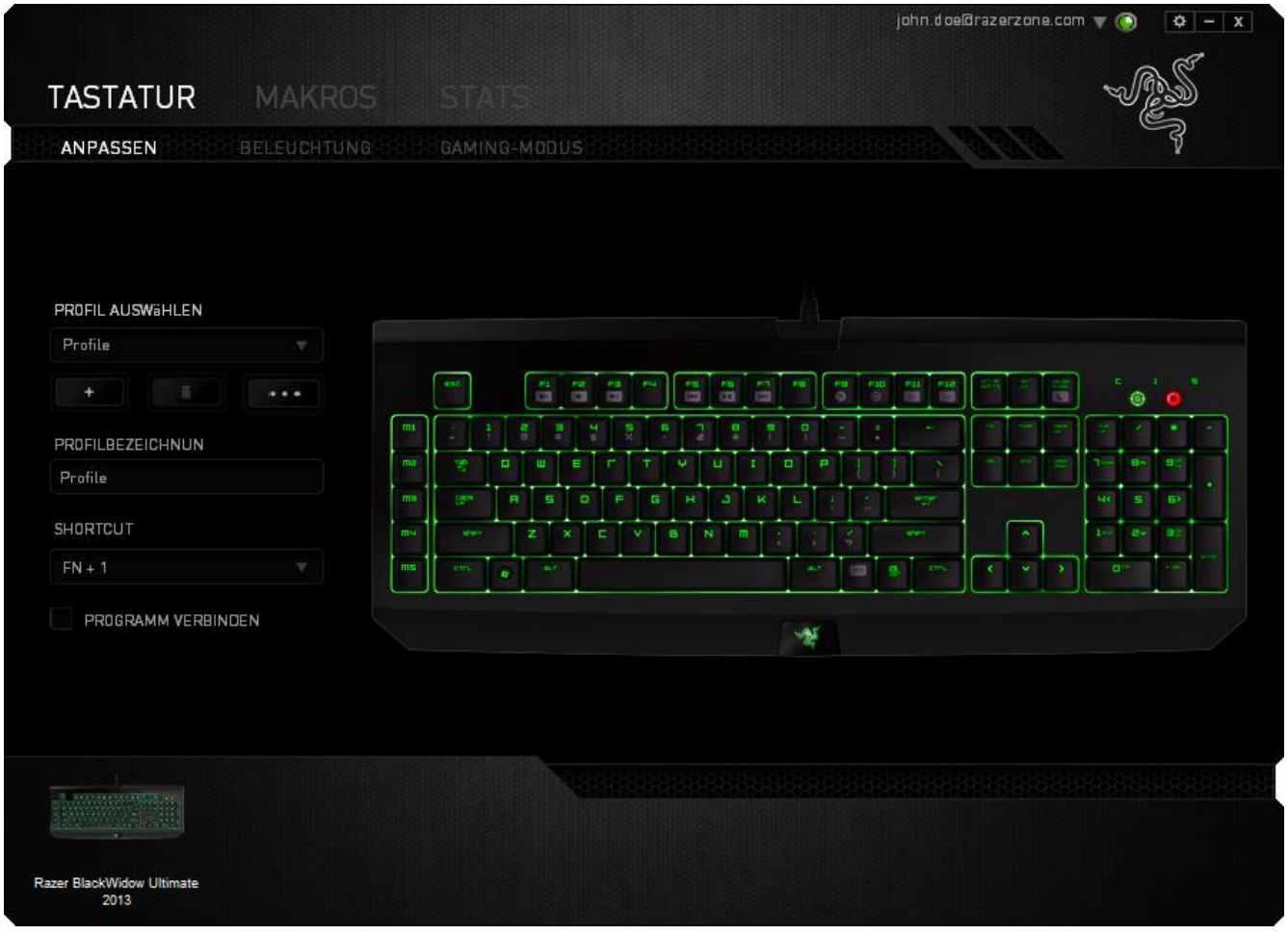

#### *SPIELELISTE*

Statistiken & Heatmaps funktionieren durch das Nachverfolgen und Aufzeichnen der Verwendung aller unterstützten Geräte für jedes Spiel. Wenn dieses Feature aktiviert ist, dann wird dein System automatisch nach allen installierten Spielen durchsucht und diese werden dann der Spieleliste auf der linken Seite des Bildschirms hinzugefügt. Klicke auf  $\blacksquare$ , um die Spieleliste anzuzeigen oder zu verbergen.

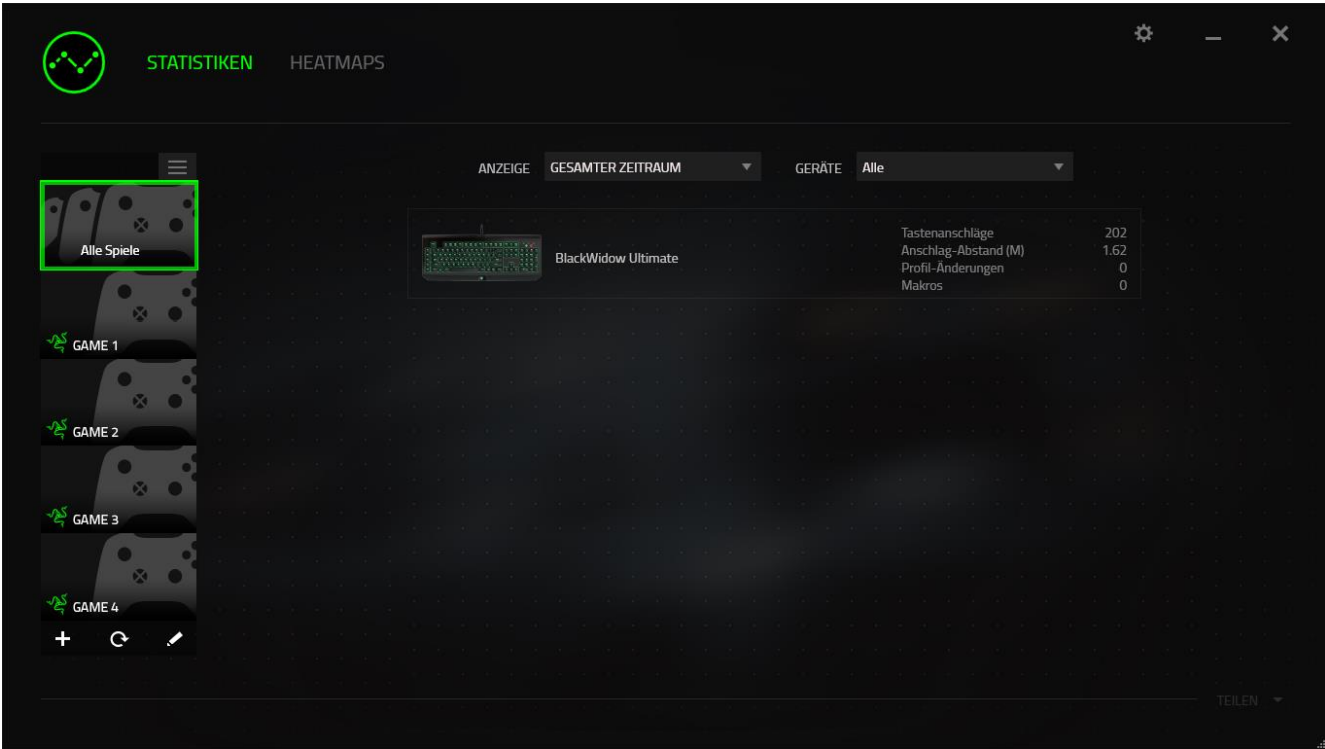

Du kannst dieser Liste mehr Spiele hinzufügen, die nicht automatisch erkannt wurden, indem du die Schaltfläche  $\pm$  verwendest, Spiele mit der Schaltfläche  $\pm$  bearbeiten oder du kannst dein System nochmal nach neu installierten Spielen durchsuchen, indem du die Schaltfläche  $\mathbf{e}_{\text{anklickst.}}$ 

#### *REGISTERKARTE STATISTIKEN*

Die Registerkarte Statistiken zeigt dir standardmäßig die gesamten Statistiken deiner Razer-Geräte für alle Spiele und den gesamten Zeitraum an. Du kannst ein spezifisches Spiel aus der Spieleliste auf der linken Seite auswählen und den Zeitraum ändern, indem du das Dropdown-Menü ANGEZEIGT verwendest; oder du wählst das Razer-Gerät aus, indem du das Dropdown-Menü GERÄTE verwendest.

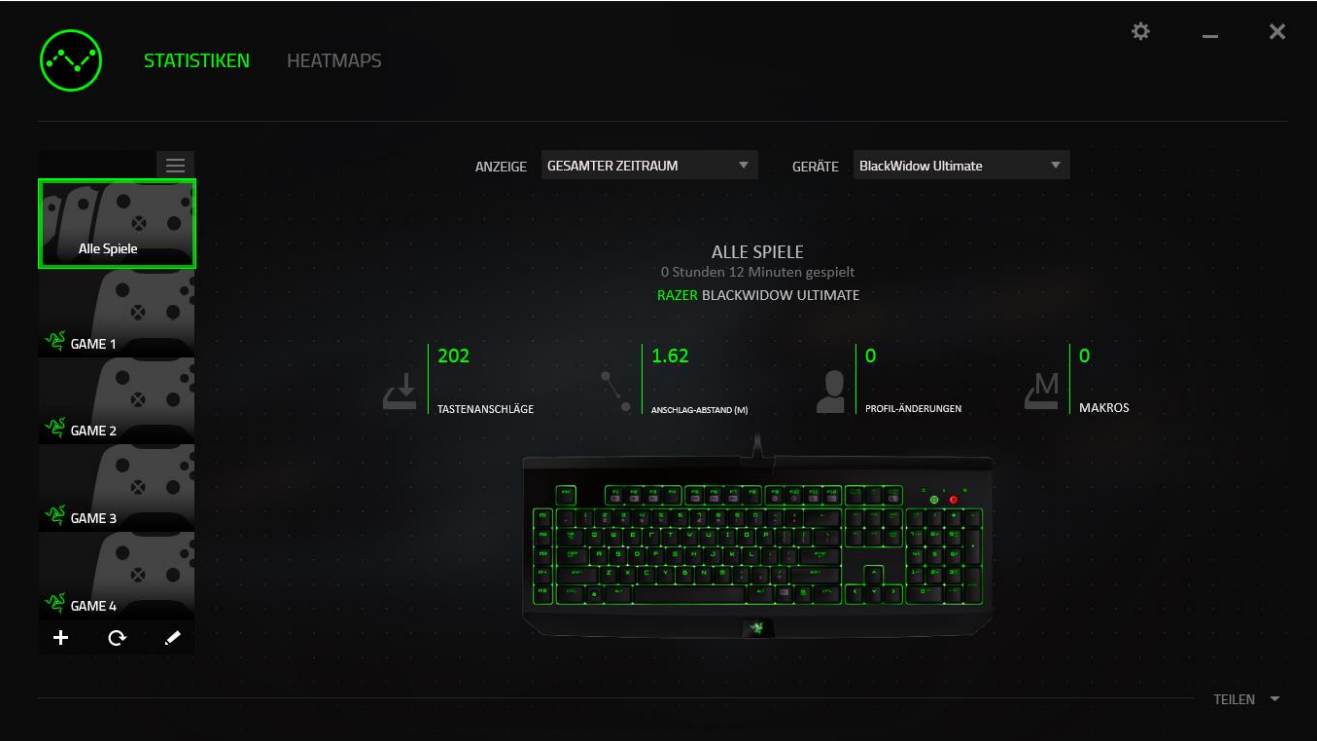

## *REGISTERKARTE HEATMAPS - TASTATUR*

Die Registerkarte Heatmaps zeigt die am häufigsten verwendeten Tasten deines Razer-Gerätes für jedes Spiel in deiner Spieleliste.

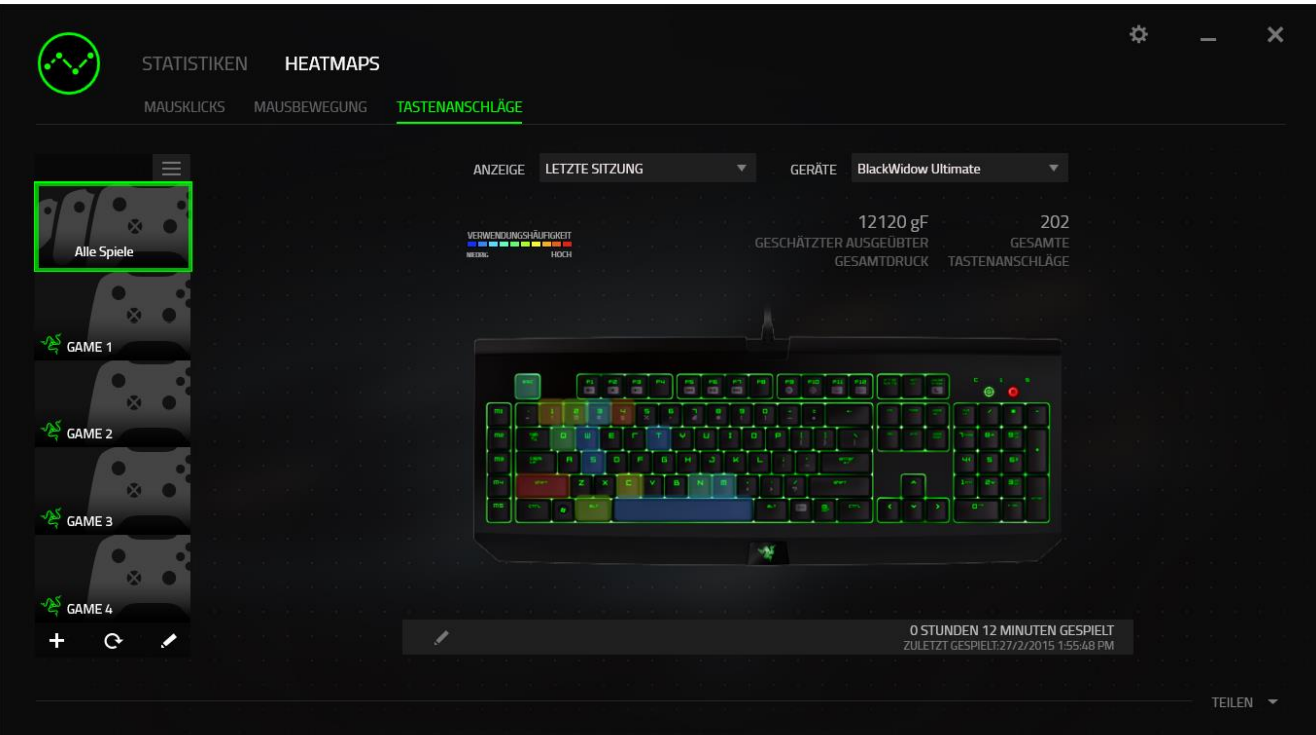

## *SOCIAL MEDIA*

Du kannst deine Heatmap-Bilder auf sozialen Netzwerken wie Facebook oder Twitter direkt aus Razer Synapse teilen.

Klicke in der Registerkarte **Heatmaps** auf die Taste **Teilen** auf der rechten unteren Seite des Bildschirms. Du wirst dann aufgefordert, dich bei dem sozialen Netzwerk mit einem bestehenden Konto anzumelden, wenn du das noch nicht getan hast.

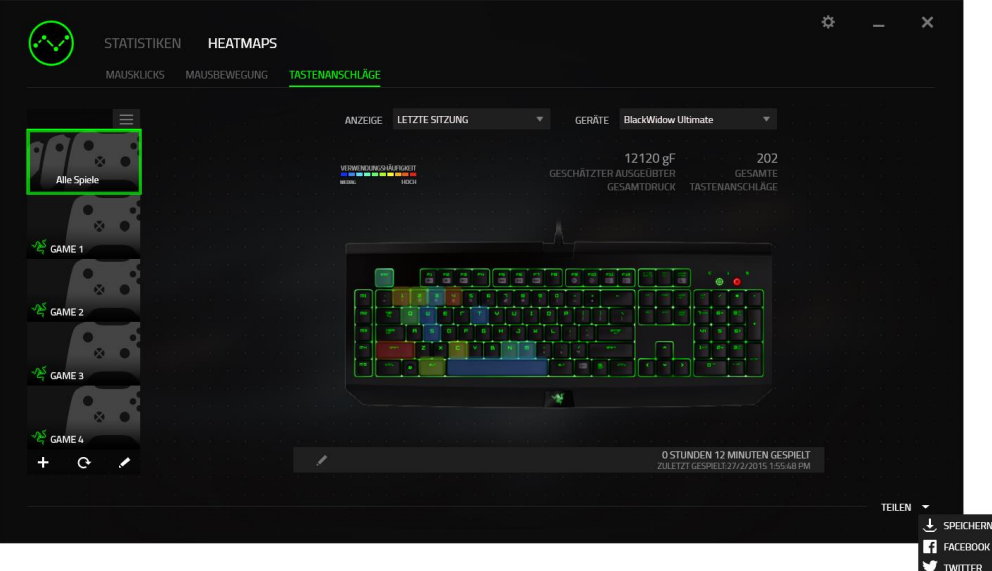

Du kannst dich auch zuerst im Menü "EINSTELLUNGEN" mit deinen Konten in sozialen

Netzwerken anmelden. Klicke im Fenster Statistiken und Heatmaps auf ... Wähle die Registerkarte "KONTEN". Klicke auf VERBINDEN neben dem sozialen Netzwerk, mit dem du dich synchronisieren willst. Gib deine Anmeldedaten an und warte, bis die Verbindung hergestellt ist.

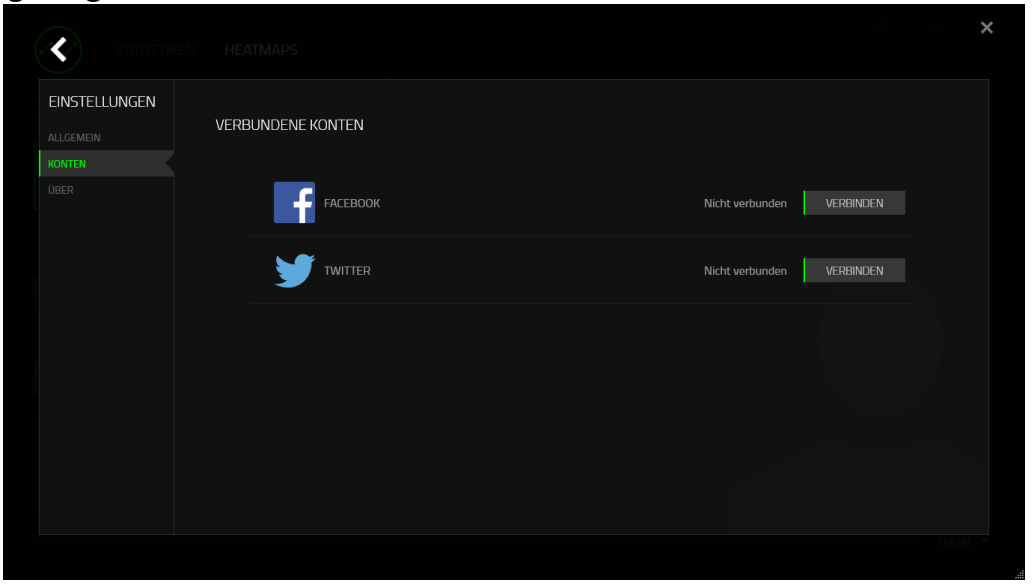

## <span id="page-33-0"></span>**8. SICHERHEIT UND WARTUNG**

## *SICHERHEITSRICHTLINIEN*

Um die höchstmögliche Sicherheit bei der Verwendung der Razer Tartarus Chroma zu gewährleisten, solltest Du Dich an folgende Richtlinien halten:

- 1. Wenn Du Probleme bei der Verwendung des Geräts hast und diese nicht lösen kannst, solltest Du das Gerät vom Computer trennen und dich an die Razer-Hotline bzw. den Support [\(www.razersupport.com\)](http://www.razersupport.com/) wenden. Versuche nie, die Maus selbst zu warten oder zu reparieren.
- 2. Nimm das Gerät bitte nicht auseinander (dadurch würde die Garantie erlöschen), und versuche nicht, es selbst zu warten oder mit unzulässigen Spannungswerten zu betreiben.
- 3. Gerät unbedingt vor Flüssigkeiten, Feuchtigkeit und Nässe schützen. Das Gerät bitte nur innerhalb des Temperaturbereichs von 0 °C bis 40 °C verwenden. Solltest Du das Gerät bei einer Temperatur außerhalb dieses Bereichs verwenden, musst du es vom Computer trennen und ausschalten, bis sich die Temperatur innerhalb des optimalen Bereichs stabilisiert hat.

#### *KOMFORT*

Nachstehend findest Du einige Tipps, damit Du mit dem Gerät möglichst lange im Spiel bleibst. Wissenschaftliche Studien haben gezeigt, dass lange Phasen mit wiederholten Bewegungen, falscher Platzierung der Computer-Peripheriegeräte, falscher Körperhaltung und schlechten Gewohnheiten mit körperlichen Beschwerden und Schäden an Nerven, Sehnen und Muskeln assoziiert sind. Es folgen einige Hinweise, um Verletzungen zu vermeiden und optimalen Komfort bei der Verwendung Ihrer Razer Tartarus Chroma zu gewährleisten.

- 1. Platziere die Tastatur und den Monitor direkt vor Dir und die Maus daneben. Die Ellbogen sollten sich an Deiner Seite nicht zu weit vom Körper entfernt befinden, und die Maus sollte leicht erreichbar sein.
- 2. Passe die Höhe des Stuhls und des Schreibtischs so an, dass sich Tastatur und Maus auf Ellbogenhöhe oder unterhalb der Ellbogenhöhe befinden.
- 3. Füße gut aufliegen lassen, die Körperhaltung aufrecht und die Schultern entspannt.
- 4. Lass während des Spielens das Handgelenk entspannt und gerade. Wenn mit den Händen wiederholt die gleiche Aktion durchgeführt wird, sollte man versuchen, sie über längere Zeit nicht zu biegen, auszustrecken oder zu drehen.
- 5. Die Handgelenke nicht lange auf harten Oberflächen liegen lassen. Verwende eine Handgelenkauflage, um dein Handgelenk während des Spielens zu stützen.
- 6. Konfiguriere die Tasten auf Deiner Tastatur Deiner Spielweise entsprechend, um wiederholte oder schwierige Bewegungen beim Spielen zu vermeiden.
- 7. Sitze nicht den ganzen Tag in der gleichen Position. Man sollte aufstehen, vom Schreibtisch weggehen und Übungen machen, bei denen Arme, Schultern, Nacken und Beine gestreckt werden.
- 8. Wenn Du bei der Verwendung der Maus körperliche Beschwerden wie Schmerzen, Gefühllosigkeit oder ein Kribbeln in Händen, Handgelenken, Ellbogen, Schultern, im Nacken oder im Rücken spürst, solltest Du dich sofort an einen Arzt wenden.

#### *WARTUNG UND BEDIENUNG*

Damit die Razer Tartarus Chroma in einem optimalen Zustand bleibt, musst Du gar nicht viel dafür tun. Wir empfehlen dir, dass Du das Gerät einmal im Monat aussteckst und es mit einem weichen Tuch oder einem Wattebausch und etwas warmem Wasser säuberst, um Dreck zu vermeiden. Verwende keine Seife und keine scharfen Reinigungsmittel.

## <span id="page-35-0"></span>**9. RECHTLICHE HINWEISE**

#### *INFORMATIONEN ZUM URHEBERRECHT UND ZUM GEISTIGEN EIGENTUM*

Copyright ©2015 Razer Inc. Alle Rechte vorbehalten. Razer, For Gamers By Gamers und das dreiköpfige Schlangen-Logo sind Marken oder eingetragene Marken von Razer Inc. und/oder angeschlossenen Unternehmen in den Vereinigten Staaten oder anderen Ländern. Windows und das Windows-Logo sind Marken der Microsoft-Unternehmensgruppe. Mac OS, Mac und das Mac-Logo sind Marken oder eingetragene Marken von Apple.Alle anderen Marken sind Eigentum der jeweiligen Inhaber.

Razer Inc ("Razer") besitzt eventuell Urheberrechte, Marken, Betriebsgeheimnisse, Patente, Patentanmeldungen oder andere Formen von geistigem Eigentum (sowohl eingetragen als auch nicht eingetragen) bezüglich des Produkts dieses Handbuchs. Die Bereitstellung dieses Handbuchs gewährt keine Lizenz für diese Urheberrechte, Marken, Patente oder andere geistige Eigentumsrechte. Die Razer Tartarus Chroma (das "Produkt") kann sich von den Abbildungen auf der Verpackung oder anderswo unterscheiden. Razer übernimmt keine Haftung für solche Unterschiede oder für eventuelle Fehler. Die hierin enthaltenen Informationen können ohne Vorankündigung geändert werden.

## *EINGESCHRÄNKTE PRODUKTGARANTIE*

Die neuesten und aktuellen Bedingungen der eingeschränkten Produktgarantie finden Sie unter [www.razerzone.com/warranty.](http://www.razerzone.com/warranty)

#### *HAFTUNGSBESCHRÄNKUNG*

Razer ist unter keinen Umständen haftbar für entgangene Gewinne, Verlust von Informationen oder Daten, besondere, beiläufig entstandene oder indirekte Schäden, Bußzahlungen oder Folgeschäden, die in irgendeiner Weise aus der Verbreitung, dem Verkauf, dem Wiederverkauf, der Benutzung oder Benutzungsunfähigkeit dieses Produkts entstanden sind. Unter keinen Umständen übersteigt die Haftung durch Razer den Verkaufspreis des Produkts.

#### *BESCHAFFUNGSKOSTEN*

Um Zweifel auszuräumen: Razer ist unter keinen Umständen für irgendwelche Beschaffungskosten haftbar, es sei denn, es wurde auf die Möglichkeit solcher Schäden hingewiesen, und Razer wird in keinem Fall für Beschaffungskosten haften, die den Verkaufspreis des Produkts überschreiten.

#### *ALLGEMEINES*

Diese Bedingungen unterliegen der ausschließlichen Rechtssprechung und dem Gerichtsstand, in welchem das Produkt erworben wurde. Sollte irgendeine dieser Bedingungen als ungültig oder nicht durchsetzbar erachtet werden, wird diese Bedingung (soweit sie ungültig oder nicht durchsetzbar ist) nicht berücksichtigt und als ausgeschlossen betrachtet, ohne die übrigen Bedingungen dabei außer Kraft zu setzen. Razer behält sich das Recht vor, jede Bedingung jederzeit ohne Ankündigung zu ändern.

This device is manufactured under one or more of the following patents: U.S. Pat. Nos. 8,711,095; 8,367,947; 8,605,063; 8,110,290; 8,566,431; 8,119,9117; P.R.C. Pat. Nos.[ 中 华 人 民 共 和 国 发 明 专 利 号 ] ZL 200580049373.7; ZL200680054309.2; ZL200980102126.7; TW Pat. Nos. I 370219; I455020; 台灣第 I 370219 號專利; 台灣第 I 455020 號專利 KR Pat. Nos. 10-1260377; 10-1278955; 10-1451249; 10-1445943; Further patents pending in various territories [专利申请,尚未授权**].**